# **ІНСТРУКЦІЯ ЩОДО РОБОТИ З СИСТЕМОЮ ПОДАННЯ ЗАЯВ В ЕЛЕКТРОННІЙ ФОРМІ**  *ВСТУП ДЛЯ ЗДОБУТТЯ ВИЩОЇ, ФАХОВОЇ ПЕРЕДВИЩОЇ ОСВІТИ на основі свідоцтва про повну загальну середню освіту (11 класів)*

# **ЗМІСТ**

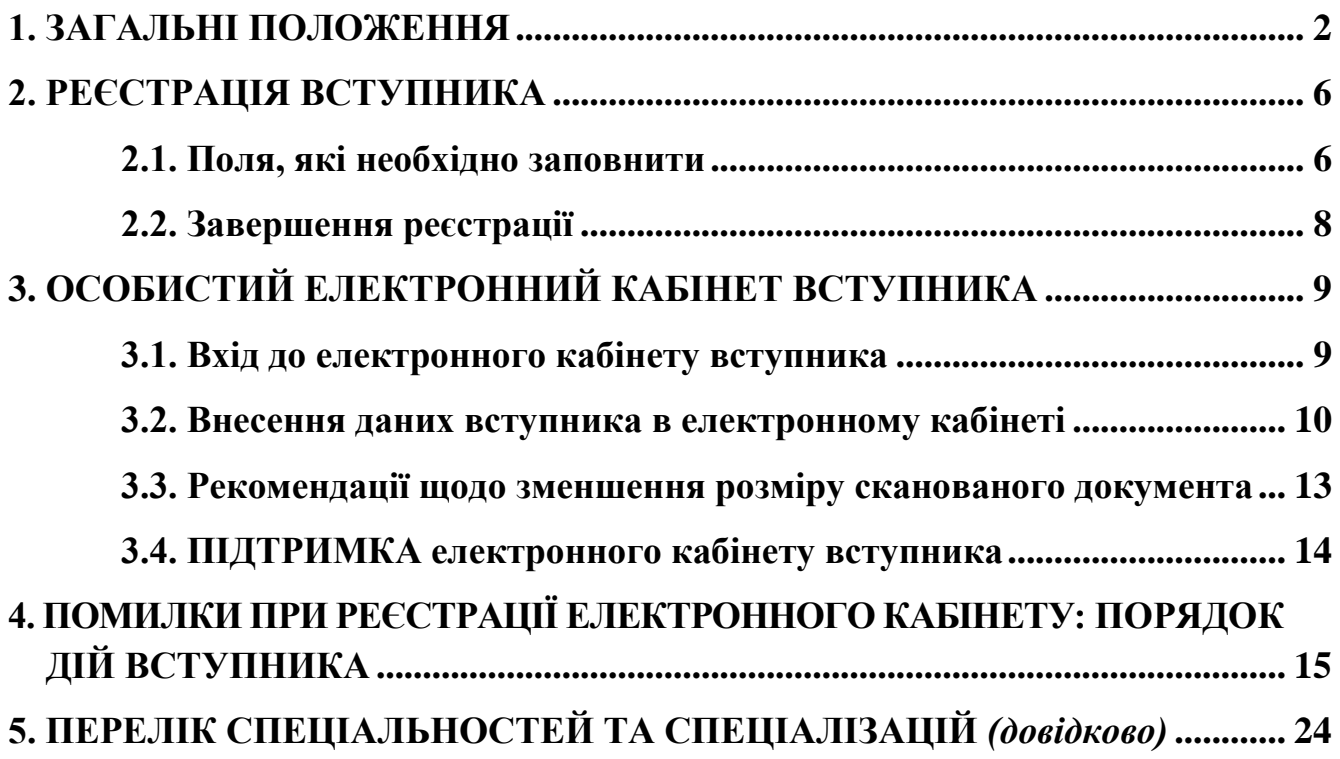

## <span id="page-1-0"></span>**1. ЗАГАЛЬНІ ПОЛОЖЕННЯ**

Робота системи регламентується *[Порядком прийому на навчання для](https://zakon.rada.gov.ua/laws/show/z0487-22#Text)  [здобуття вищої освіти в 2022 році](https://zakon.rada.gov.ua/laws/show/z0487-22#Text)*, затвердженим наказом Міністерства освіти і науки України №392 від 27.04.2022, зареєстровано в Міністерстві юстиції України 03 травня 2022 р. за №487/37823, *[Порядком прийому на навчання до закладів](https://zakon.rada.gov.ua/laws/show/z0486-22#Text)  [фахової передвищої освіти в 2022 році](https://zakon.rada.gov.ua/laws/show/z0486-22#Text)*, затвердженим наказом Міністерства освіти і науки України №364 від 20.04.2022, зареєстровано в Міністерстві юстиції України 03 травня 2022 р. за №486/37822, та *Порядком подання та розгляду заяв в електронній формі на участь у конкурсному відборі до закладів вищої (фахової передвищої) освіти України в 2022 році.*

Інформація щодо вступної кампанії відображається та зберігається в **Єдиній державній електронній базі з питань освіти** (далі – *ЄДЕБО*).

Системою подання заяв в ЕЛЕКТРОННІЙ формі зможуть скористатися у повній мірі тільки вступники, які мають *свідоцтво про здобуття повної загальної освіти* (далі – Свідоцтво) **або** *атестат про повну загальну середню освіту* (далі – Атестат), виготовлених з використанням фотополімерних технологій і бажають вступити на денну або заочну форми навчання за освітніми ступенями молодший бакалавр, бакалавр, магістр (медичного, фармацевтичного та ветеринарного спрямувань), фаховий молодший бакалавр.

Тільки введення правильних та достовірних даних надають Вам можливість прийняти участь у конкурсному відборі та, при успішному його проходженні, бути рекомендованими до зарахування в обраний заклад вищої (фахової передвищої) освіти.

*УВАГА! Вступники на основі повної загальної середньої освіти для здобуття освітніх ступенів фахового молодшого бакалавра, молодшого бакалавра, бакалавра, магістра (медичного, фармацевтичного та ветеринарного спрямувань), подають заяви тільки у ПАПЕРОВІЙ формі в таких випадках:* 

*–* для реалізації права на вступ за індивідуальною усною співбесідою (у разі відсутності у вступника оцінок національного мультипредметного тесту 2022 року (далі – НМТ) чи хоча б одного із сертифікатів зовнішнього незалежного оцінювання (далі – ЗНО) 2019-2021 років.

*–* для реалізації права на повторне безоплатне здобуття освіти за бюджетні кошти відповідно до Порядку прийому (див. розділ ІІІ «Джерела фінансування здобуття вищої освіти», пункти 4, 5);

*–* у разі подання іноземного документа про освіту;

*–* у разі подання документів іноземцями та особами без громадянства;

*–* у разі подання документа про повну загальну середнє освіту (далі – ПЗСО), виданого до запровадження фотополімерних технологій їх виготовлення (формат – «книжка», виданий – орієнтовно до 2000 р.);

*–* у разі подання заяви після завершення строків роботи електронних кабінетів;

*–* у разі неможливості зареєструвати електронний кабінет або подати заяву в електронній формі з інших причин, підтвердженої довідкою приймальної комісії закладу освіти;

*–* за наявності розбіжностей в даних вступника в ЄДЕБО (прізвище, ім'я, по батькові (за наявності), дата народження, стать, громадянство тощо) і у відповідному документі про ПЗСО (свідоцтві/атестаті) та у базі даних учасників НМТ/ЗНО:

- $\triangleright$  помилки в ПІБ (у свідоцтві/атестаті або сертифікаті) не вважаються розбіжностями, а потребують внесення виправлень у документ! Наприклад, є помилкою різне написання імені: Євген (у свідоцтві/атестаті) та Євгеній (у сертифікаті);
- помилки дати народження (у свідоцтві/атестаті або сертифікаті). Для визначення параметрів замовлення документа про ПЗСО – скористайтесь сервісом перевірки документів [https://info.edbo.gov.ua/edu-documents.](https://info.edbo.gov.ua/edu-documents)

Якщо перевірка підтвердила помилку дати народження в замовленні документа про ПЗСО – зверніться до Технічного адміністратора ЄДЕБО для усунення помилки. У випадку підтвердження відсутності помилки в замовленні документа про ПЗСО, можна стверджувати про наявність помилки при реєстрації на НМТ та для її усунення звернутись в регіональний центр УЦОЯО. Після усунення помилки можливо здійснити реєстрацію електронного кабінету.

*–* для реалізації права на нарахування додаткових балів призерам та переможцям чемпіонату Європи та чемпіонату Світу з олімпійських видів спорту (зокрема серед школярів), всесвітньої Гімназіади, чемпіонатів України (з олімпійських видів спорту) під час вступу на навчання за спеціальностями 014 «Середня освіта (Фізична культура)» та 017 «Фізична культура і спорт» (якщо бажають скористатись цим правом).

Для реєстрації кабінету вступника увійдіть на сторінку системи подання заяв в електронній формі за адресою[:](https://ez.osvitavsim.org.ua/) *vstup.edbo.gov.ua*

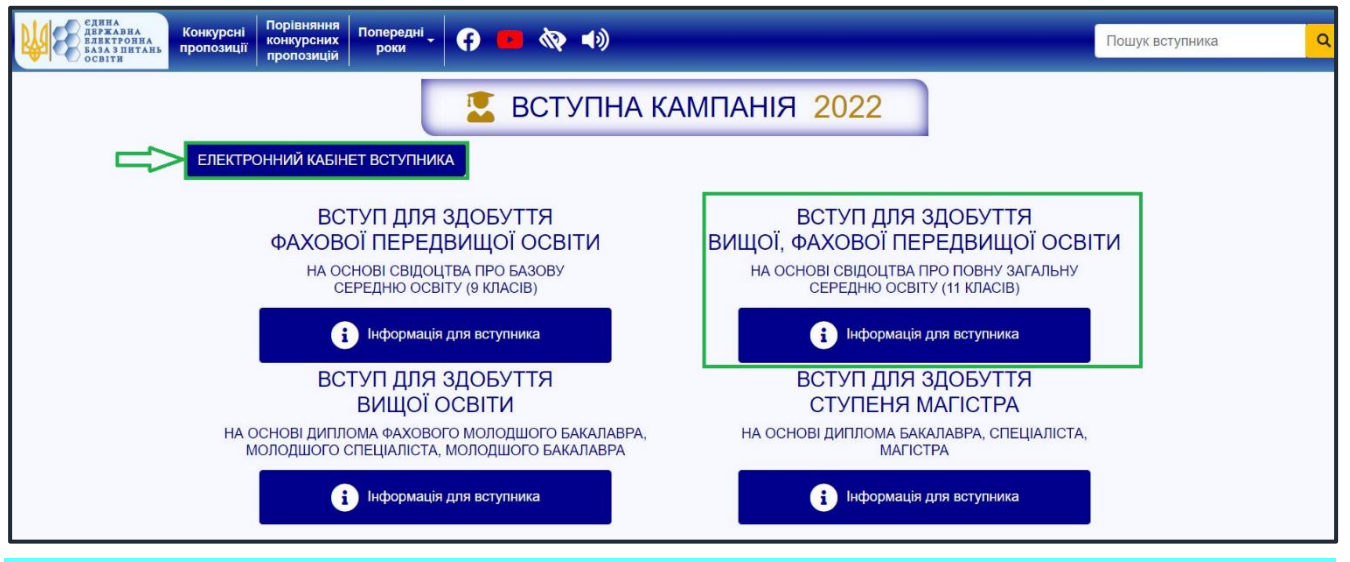

На сторінці розміщено чотири окремі блоки (окремі кабінети):

- *ВСТУП ДЛЯ ЗДОБУТТЯ ФАХОВОЇ ПЕРЕДВИЩОЇ ОСВІТИ на основі свідоцтва про базову середню освіту (9 класів)*
- *ВСТУП ДЛЯ ЗДОБУТТЯ ВИЩОЇ, ФАХОВОЇ ПЕРЕДВИЩОЇ ОСВІТИ на основі свідоцтва про повну загальну середню освіту (11 класів)*
- *ВСТУП ДЛЯ ЗДОБУТТЯ ВИЩОЇ ОСВІТИ на основі диплома фахового молодшого бакалавра, молодшого спеціаліста, молодшого бакалавра*
- *ВСТУП ДЛЯ ЗДОБУТТЯ СТУПЕНЯ МАГІСТРА на основі диплома бакалавра, спеціаліста, магістра*

Для реєстрації електронного кабінету вступника натисніть на кнопку «ЕЛЕКТРОННИЙ КАБІНЕТ ВСТУПНИКА».

Для реєстрації електронного кабінету вступника натисніть на кнопку «ЕЛЕКТРОННИЙ КАБІНЕТ ВСТУПНИКА» для реалізації можливості вступу для здобуття ОС «МОЛОДШИЙ БАКАЛАВР», «БАКАЛАВР», «МАГІСТР» (*для спеціальностей «Ветеринарна медицина», «Ветеринарна гігієна, санітарія і експертиза», «Стоматологія», «Медицина», «Медична психологія», «Фармація, промислова фармація», «Педіатрія»),* «ФАХОВИЙ МОЛОДШИЙ БАКАЛАВР».

*Перед початком реєстрації обов'язково ознайомтеся з матеріалами на сторінці сайту «Інформація для вступника»:*

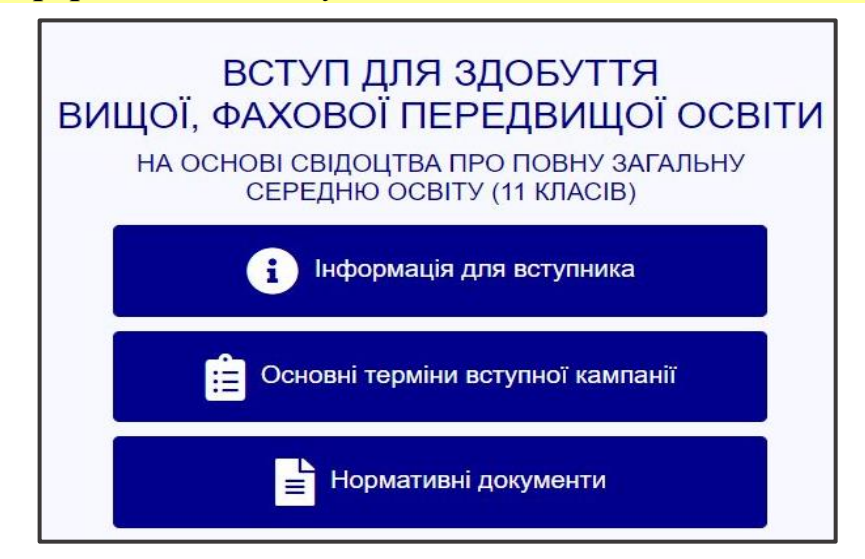

 Після ознайомлення з інформаційними матеріалами, основними термінами вступної кампанії, нормативними документами, **зареєструйтесь,** натисніть на кнопку «**ЕЛЕКТРОННИЙ КАБІНЕТ ВСТУПНИКА**»:

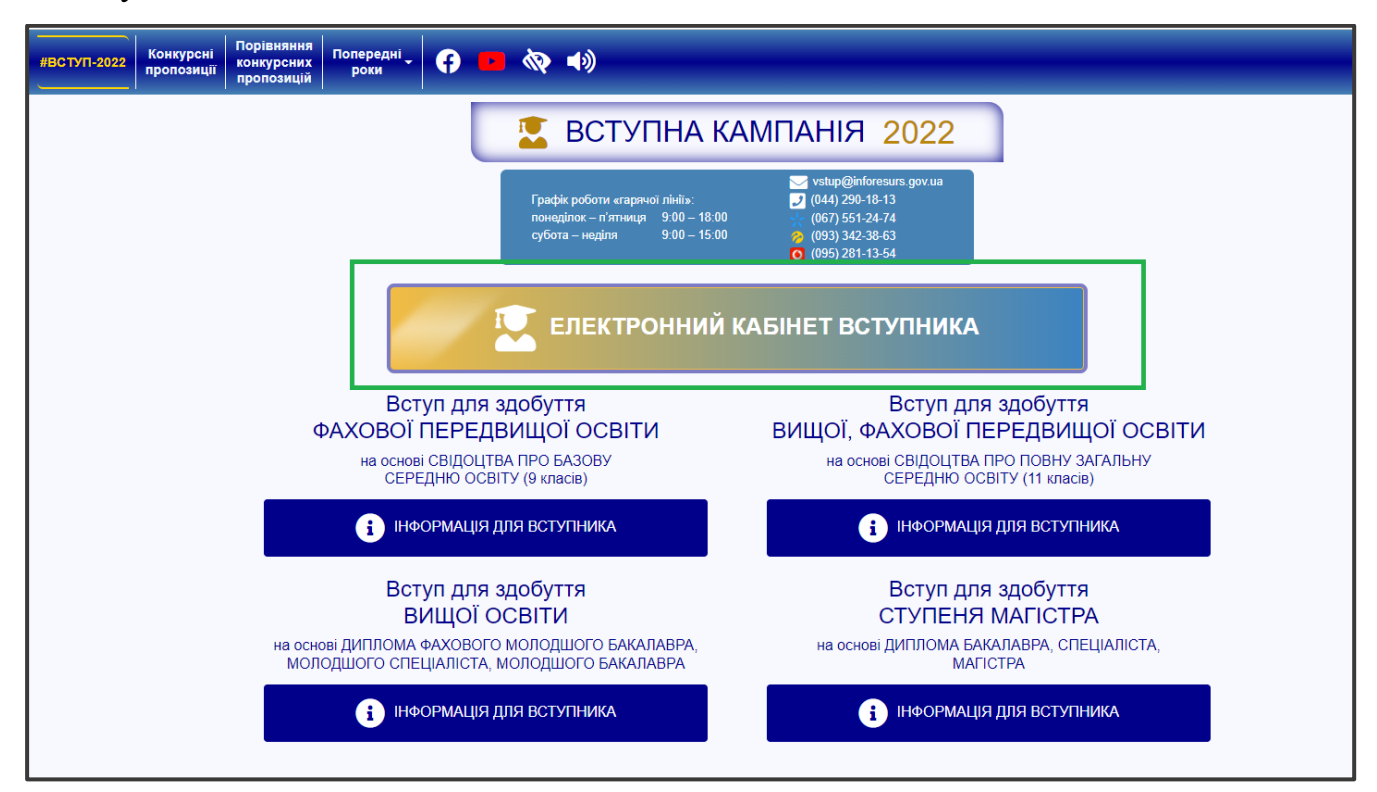

та перейдіть до особистого електронного кабінету вступника для реєстрації:

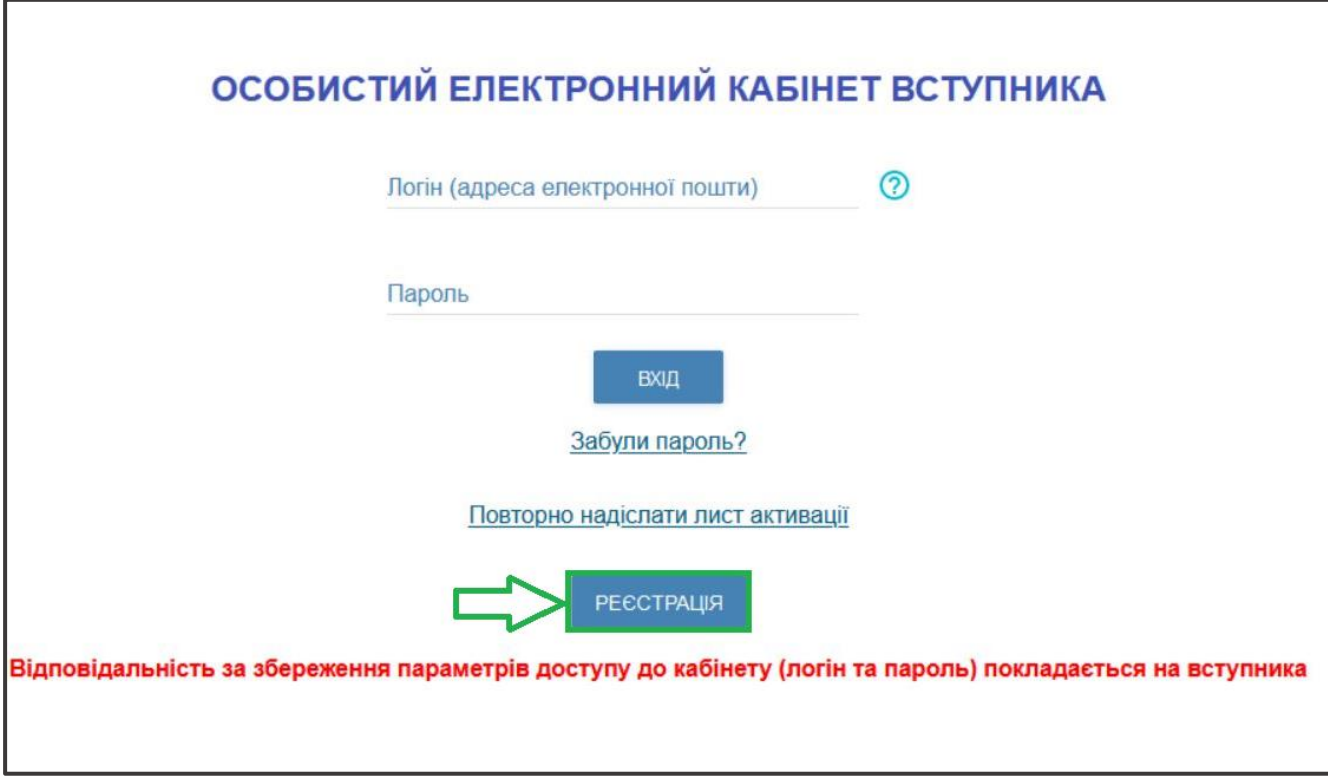

## **2. РЕЄСТРАЦІЯ ВСТУПНИКА**

<span id="page-5-0"></span>Для успішної **РЕЄСТРАЦІЇ** уважно заповніть у формі всі поля достовірними даними:

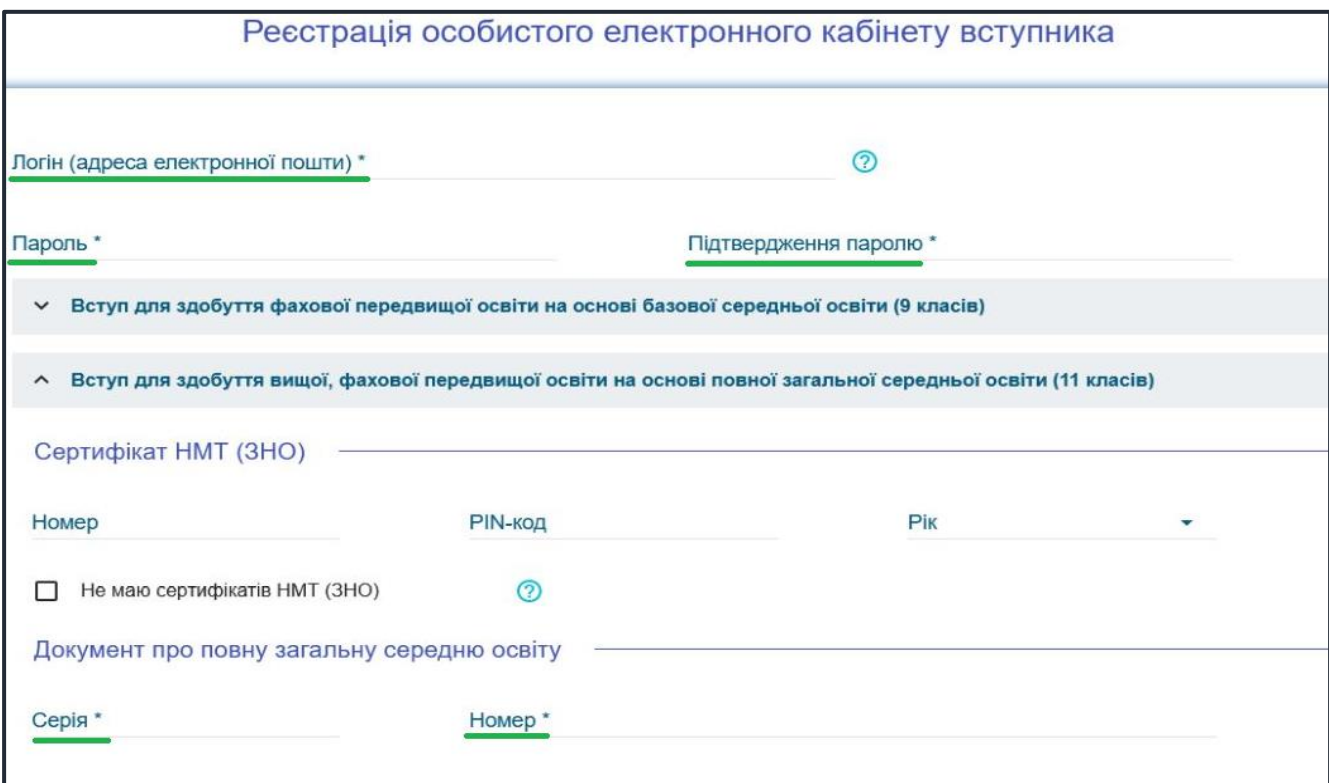

#### <span id="page-5-1"></span>**2.1. Поля, які необхідно заповнити**

Усі поля, обов'язкові для заповнення, позначені «**\***».

**ЛОГІН (адреса електронної пошти)** – введіть адресу своєї діючої електронної пошти. На цю адресу Вам надійде лист для активації доступу до системи. Вказана адреса буде Вашим **ЛОГІНОМ** для входу до електронного кабінету у подальшому. Система автоматично перевірить його на співпадіння з уже існуючими. У випадку, якщо буде зафіксовано ідентичність логінів, Вам буде повідомлено попередженням. Для вирішення проблеми потрібно створити інший унікальний логін.

*УВАГА! Використання адрес електронної пошти з окремих доменів (наприклад, mail.ru, yandex.ru) в Україні заборонено, використовуйте інші адреси [\(zakon2.rada.gov.ua/laws/show/ru/n000452517/ paran2#n2\).](http://zakon2.rada.gov.ua/laws/show/ru/n0004525-17/paran2#n2)*

**ПАРОЛЬ** (**Підтвердження паролю**) – не менше 6 символів *(запам'ятайте його!). Дані сертифіката НМТ (ЗНО):* 

**Номер** – 7 цифр номера сертифіката ЗНО;

**Пін** – 4 цифри пін-коду сертифіката ЗНО;

**Рік отримання** – оберіть із випадаючого списку рік отримання сертифіката НМТ (ЗНО): 2019, 2020, 2021 або 2022.

У випадку, якщо Ви маєте декілька сертифікатів ЗНО, то використайте один з них, а дані інших сертифікатів необхідно пізніше додати в особистому електронному кабінеті вступника після реєстрації в системі.

#### *Дані свідоцтва/атестата про повну загальну середню освіту (ПЗСО):*

*УВАГА! Реєстрація електронного кабінету вступника можлива з документом про ПЗСО, виданим не раніше 1998 р. (фотополімерні («пластикові») документи). В іншому випадку подавайте заяви безпосередньо у закладі освіти в паперовому вигляді.* 

## **Серія документа про ПЗСО** – 2 літери; **Номер документа про ПЗСО** – 8 цифр;

Після заповнення форми натисніть кнопку «**ЗАРЕЄСТРУВАТИ**»:

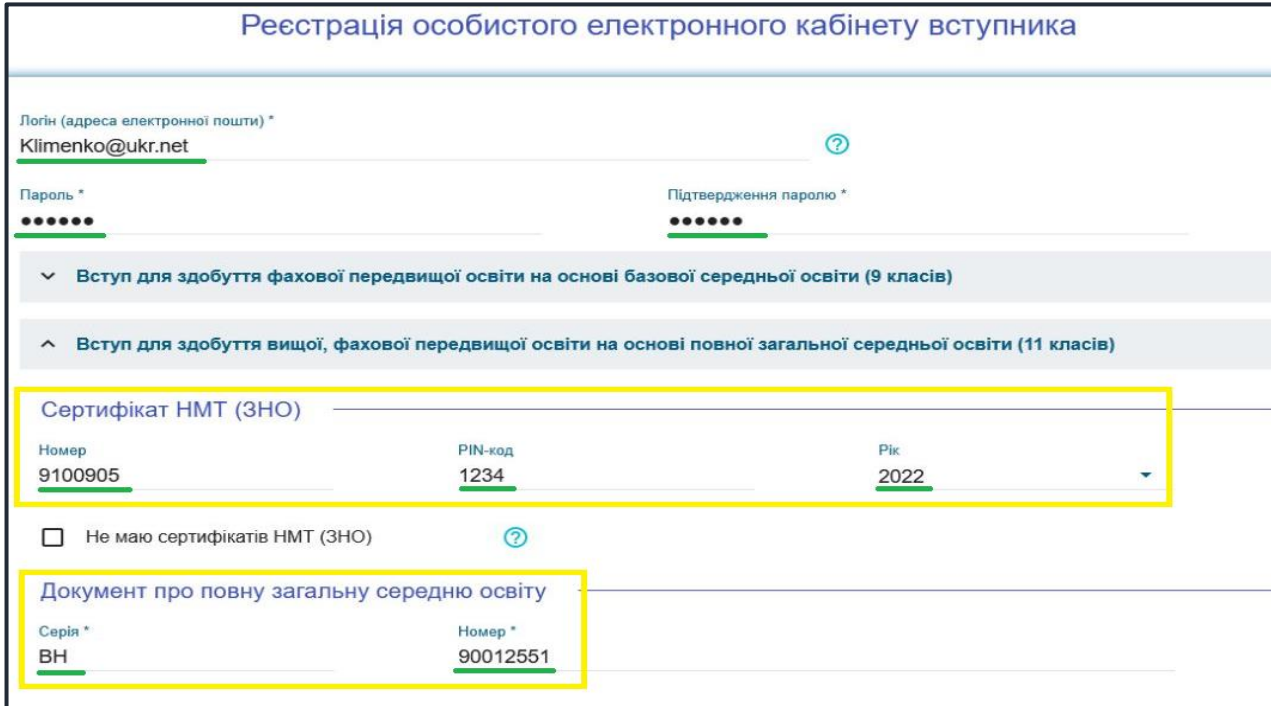

 У випадках, коли відсутній сертифікат НМТ (ЗНО), необхідно встановити ознаку «Не маю сертифікатів НМТ (ЗНО) та зареєструвати електронний кабінет вступника з документом, що посвідчує особу:

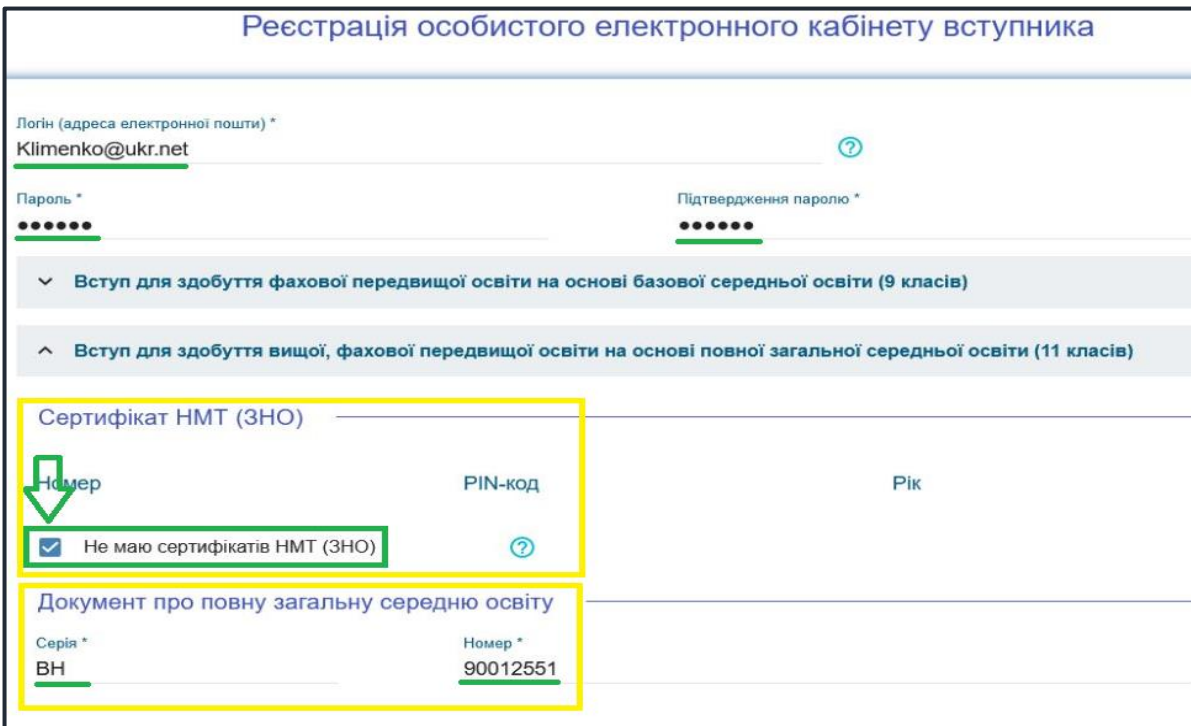

Для ідентифікації необхідно заповнити інформацію про документ, що посвідчує особу, який було вказано при формуванні замовлення документа про освіту (паспорт громадянина України, паспорт громадянина України для виїзду за кордон тощо):

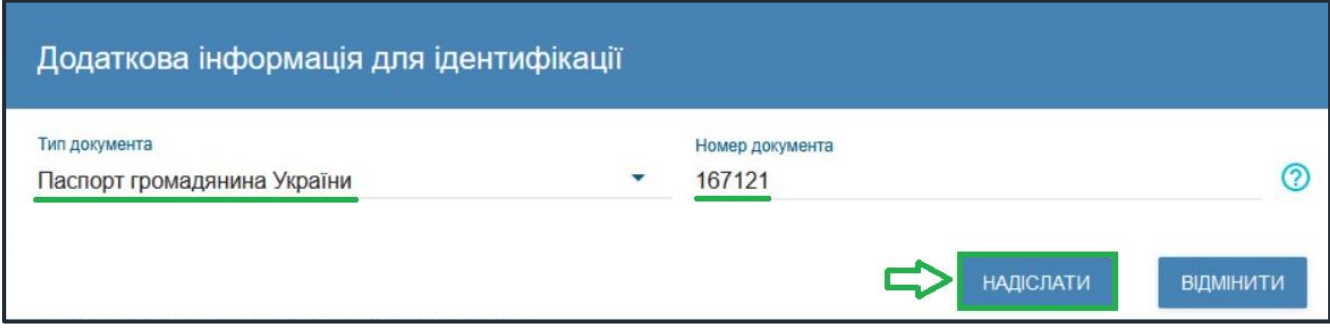

Системою буде надіслано запит до ЄДЕБО для перевірки правильності внесених даних.

#### **2.2. Завершення реєстрації**

<span id="page-7-0"></span>В якості підтвердження вказаних даних в ЄДЕБО буде створено Ваш обліковий запис, **логін та пароль** якого надалі буде використовуватися для доступу до особистого *електронного кабінету вступника*.

У разі успішної реєстрації Ви отримаєте на екрані повідомлення:

Особистий електронний кабінет вступника успішно створено. На електронну адресу fulcrum1508@gmail.com, що була вказана під час реєстрації Особистого електронного кабінету вступника, вислано лист активації. Будь ласка, активуйте Особистий електронний кабінет вступника.

На вказану Вами адресу електронної пошти надійде лист для **АКТИВАЦІЇ** електронного кабінету вступника *(не знищуйте цей лист!).* 

Виконайте вказані у листі рекомендації. Це дозволить активувати електронний кабінет та здійснити перший вхід до нього.

Зверніть увагу, що час на активацію кабінету не більше 15 хвилин.

Дані вступника, чий особистий електронний кабінет необхідно активувати, не знайдено! Можливі причини: вичерпано час, відведений на активацію кабінету вступником (15 хвилин) або використано некоректне посилання для активації кабінету. Будь ласка, повторно здійсніть реєстрацію!

# <span id="page-8-0"></span>**3. ОСОБИСТИЙ ЕЛЕКТРОННИЙ КАБІНЕТ ВСТУПНИКА**

#### **3.1. Вхід до електронного кабінету вступника**

<span id="page-8-1"></span>Успішна реєстрація в системі надає можливість увійти до електронного кабінету вступника на сайт[і](https://ez.osvitavsim.org.ua/) *https://vstup.edbo.gov.ua/*.

*Увага! У подальшому не використовуйте для входу посилання у листі для АКТИВАЦІЇ електронного кабінету вступника!*

У вікні, що відкрилось, введіть Ваші **логін** та **пароль**:

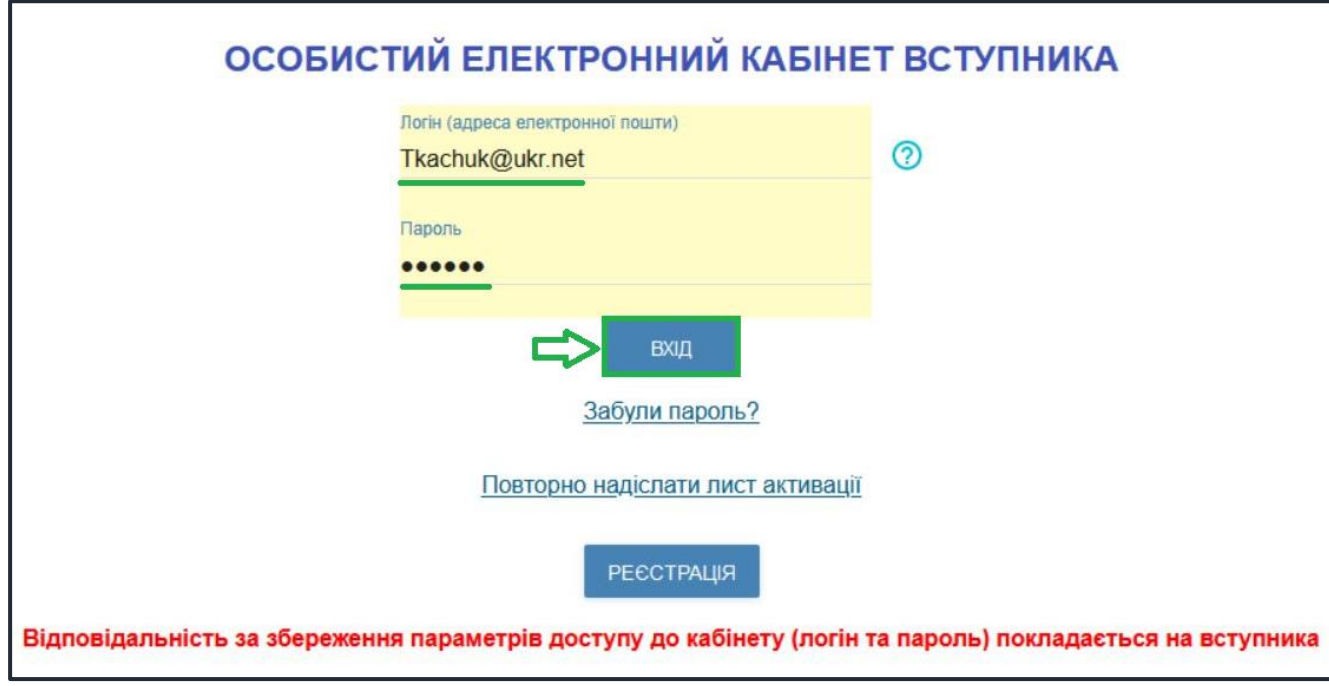

Після заповнення форми натисніть кнопку «**ВХІД**».

*Зверніть увагу! У випадку, якщо після вводу логіну та паролю знову завантажується головна сторінка, необхідно «очистити» історію та кеш браузера за весь період або змінити браузер.* 

*ВАЖЛИВО! Якщо Ви забули пароль від особистого електронного кабінету натисніть кнопку «Забули пароль?», потім введіть Ваш логін та натисніть на кнопку «Надіслати запит»:*

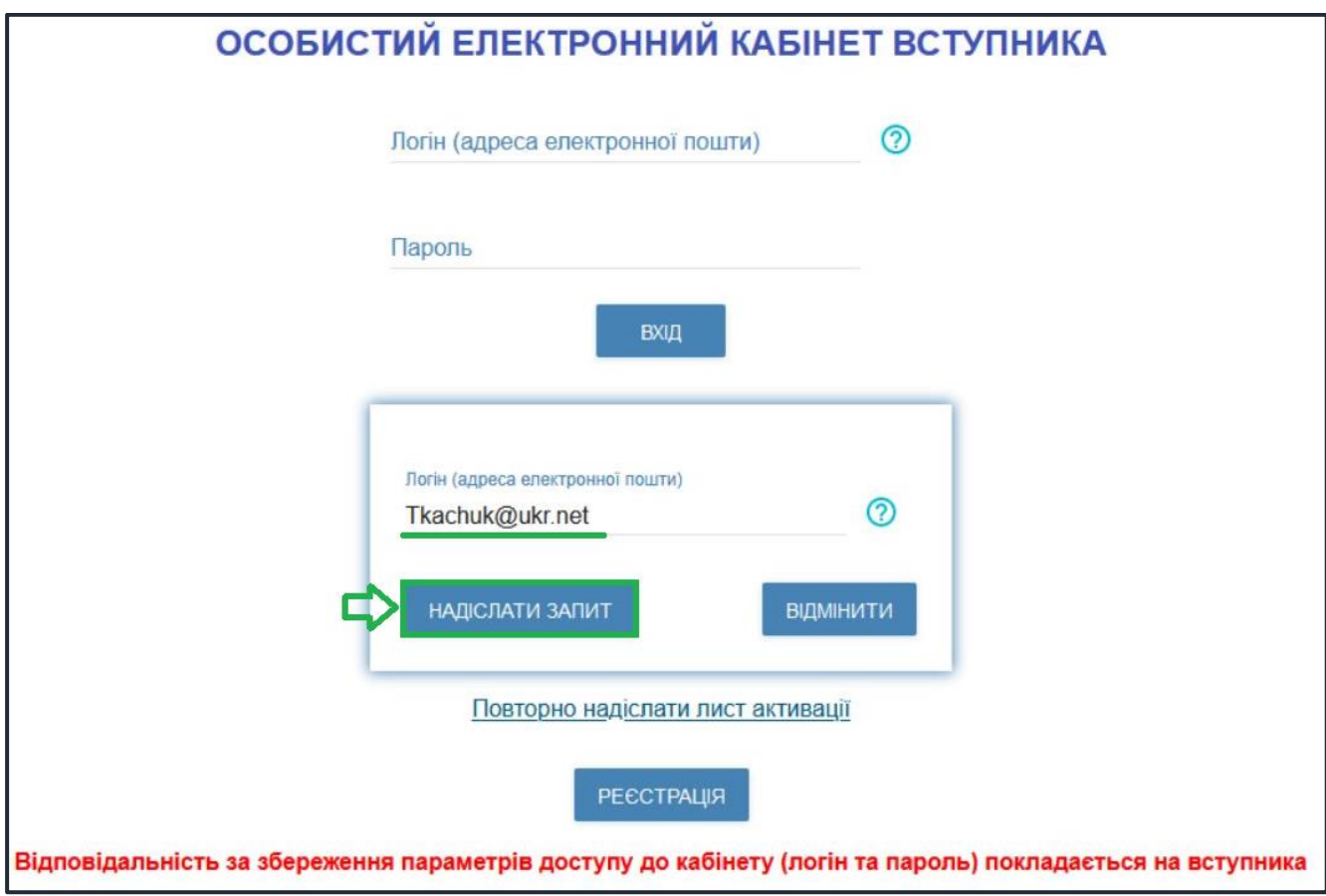

За потреби можна також **повторно отримати лист активації**.

У цьому вікні можна також **розпочати реєстрацію** електронного кабінету для іншої особи.

#### **3.2. Внесення даних вступника в електронному кабінеті**

<span id="page-9-0"></span>Після успішного входу до електронного кабінету вступника відкриється вікно з інформацією про Ваше свідоцтво/атестат про ПЗСО та сертифікат(и) НМТ (ЗНО).

В електронному кабінеті вступника:

- заповніть обов'язкові **особисті дані** та завантажте **сканкопію фото**;
- переглядайте **конкурсні пропозиції** для вступу;

– здійсніть **подання заяв** до закладів вищої (фахової передвищої) освіти України *(з 29 липня 2022 року)* та переглядайте їх поточний стан.

## **1) Контактний телефон**

*Контактні телефони* потрібні для оперативного зв'язку приймальних комісій закладів освіти зі вступником. Співробітники приймальних комісій потребують оперативного зв'язку зі вступниками чи їх батьками, тому вкажіть декілька актуальних телефонних номерів.

Зверніть увагу, що доступна можливість вказати контактний телефон в форматі іншої країни. Для цього зніміть ознаку «Україна».

Після внесення номеру стає активною до застосування кнопка «**ПІДТВЕРДИТИ**» – натисніть її.

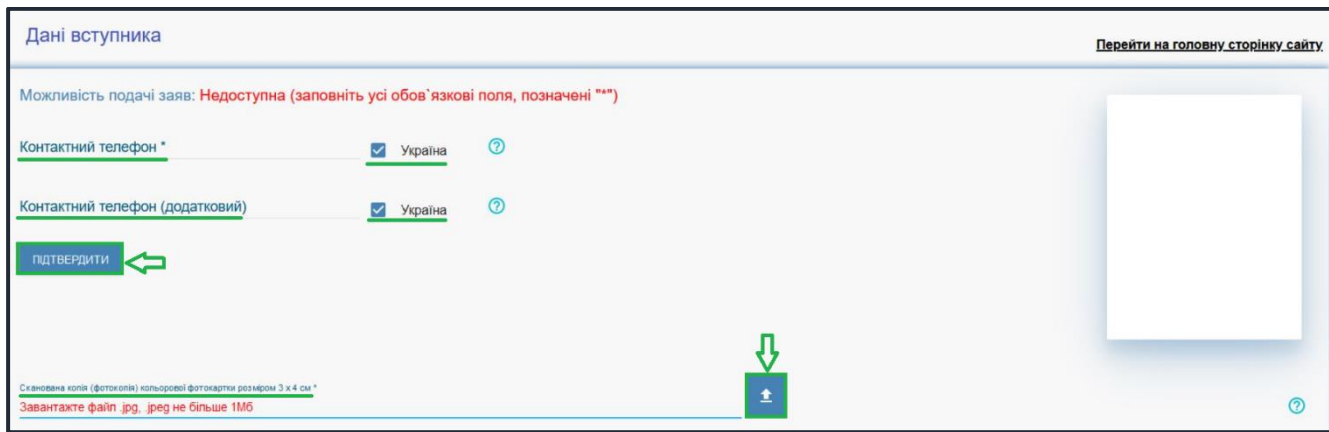

## **2) Завантаження КОЛЬОРОВОЇ ФОТОКАРТКИ вступника (3х4 см)**

Файл завантажується у форматі *JPG (JPEG)*, максимальний розмір файлу - *1 Мб*.

*Зверніть увагу, що фото, яке Ви вказуєте в електронному кабінеті, заклад освіти може використовувати у подальшому для замовлення студентського квитка. Тому «селфі» чи некоректне фото краще не використовувати!*

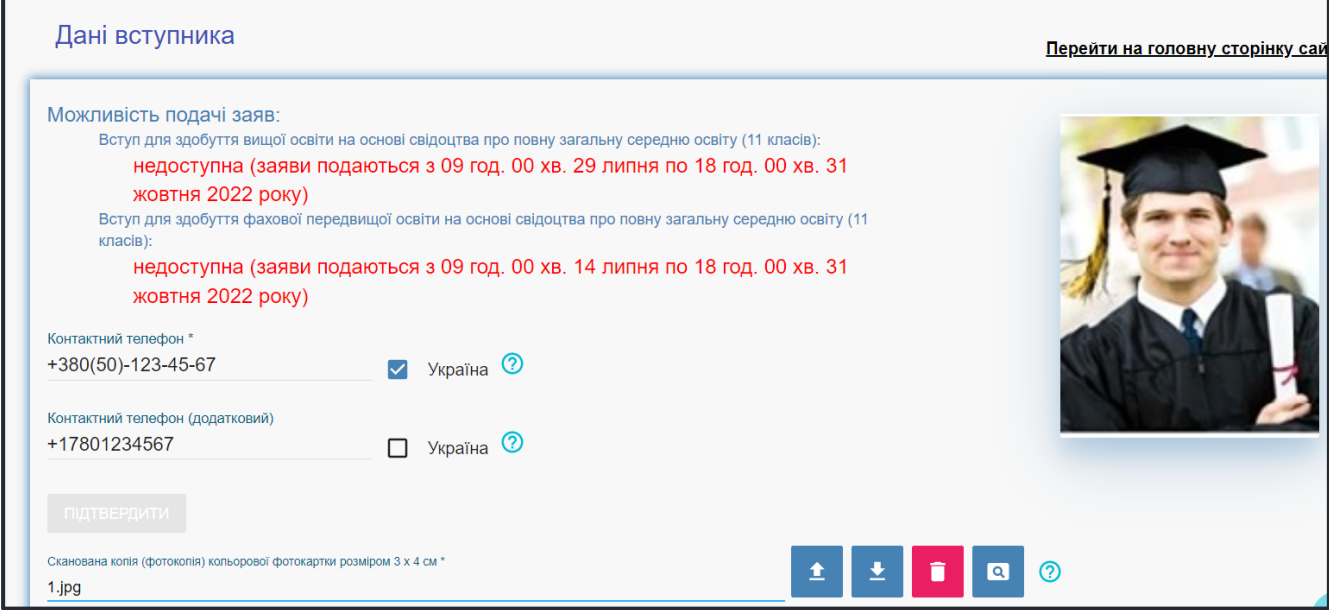

#### **3) Перевірка даних сертифікатів ЗНО, додавання сертифікатів інших років**

У разі наявності сертифіката ЗНО інших років, натисніть кнопку «Додати Сертифікат», вкажіть номер, PIN-код, рік та натисніть кнопку «Додати»:

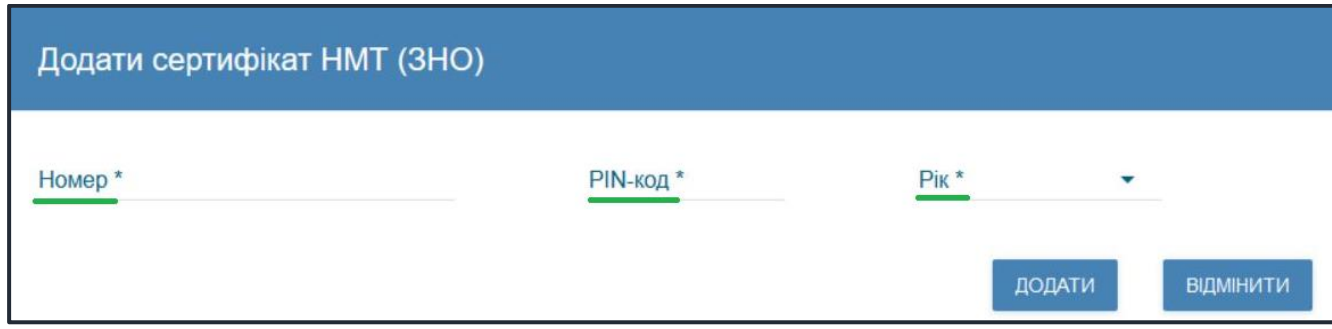

Перевірте достовірність завантаженої інформації щодо результатів НМТ (ЗНО). У разі виявлення невідповідності зверніться до *ПІДТРИМКИ електронного кабінету вступника*:

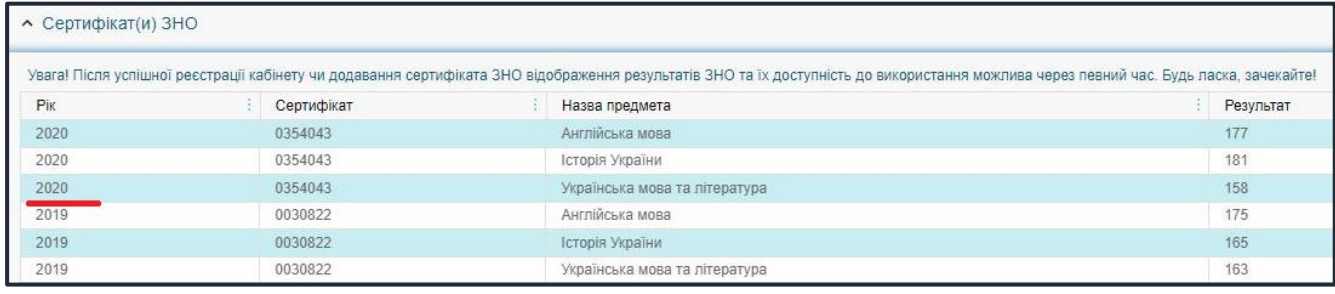

**4) Відображення ДОДАТКОВОЇ ІНФОРМАЦІЇ щодо вступника**  – *За даними ЄДЕБО ідентифікація громадянства здійснюється і для громадянина України доступно надалі подавати електронні заяви на вступ:*

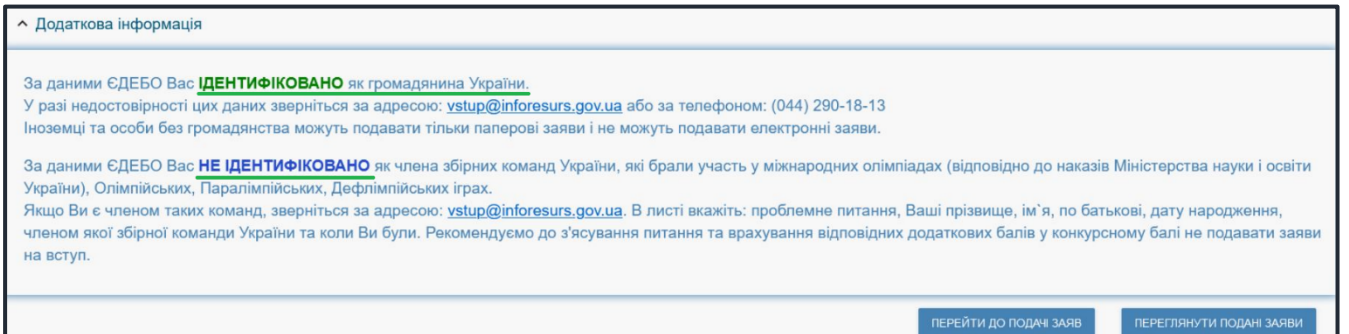

– Приймальні комісії закладів освіти отримують з ЄДЕБО наступну *інформацію про переможців олімпіад та конкурсів*, які отримують додаткові бали до конкурсного бала:

1) Особам, які є членами збірних команд України, які брали участь у міжнародних олімпіадах (відповідно до наказів Міністерства освіти і науки України), Олімпійських, Паралімпійських і Дефлімпійських іграх (за поданням Мінмолодьспорту України), зараховуються оцінки по 200 балів з двох вступних випробувань за вибором вступника.

2) Призерам та переможцям чемпіонату Європи та чемпіонату Світу, переможцям чемпіонатів України (з олімпійських видів спорту) при вступі на навчання за спеціальностями 014 «Середня освіта (Фізична культура)» та 017 «Фізична культура і спорт» останній доданок встановлюється рівним 10, а якщо конкурсний бал вступника при цьому перевищує 200, він встановлюється таким, що дорівнює 200.

Звертаємо увагу, що особам, вказаним в останньому абзаці, необхідно особисто звернутись до Приймальної комісії закладу освіти для підтвердження права на додаткові бали (роз'яснення про порядок дій Приймальної комісії доведено закладам освіти Міністерством освіти і науки України).

#### **3.3. Рекомендації щодо зменшення розміру сканованого документа**

<span id="page-12-0"></span>Якщо зображення має розмір *більше 1 Мб*, виникне помилка при його завантаженні. Тому необхідно змінити розмір файлу. Наприклад, за допомогою програми «**PAINT**» *(яка за замовчуванням встановлена на комп'ютерах з операційною системою Windows).*

Відкрийте зображення за допомогою вищевказаної програми. У верхньому куті натисніть напис «**ЗМІНИТИ РОЗМІР**». Це відкриє діалогове вікно:

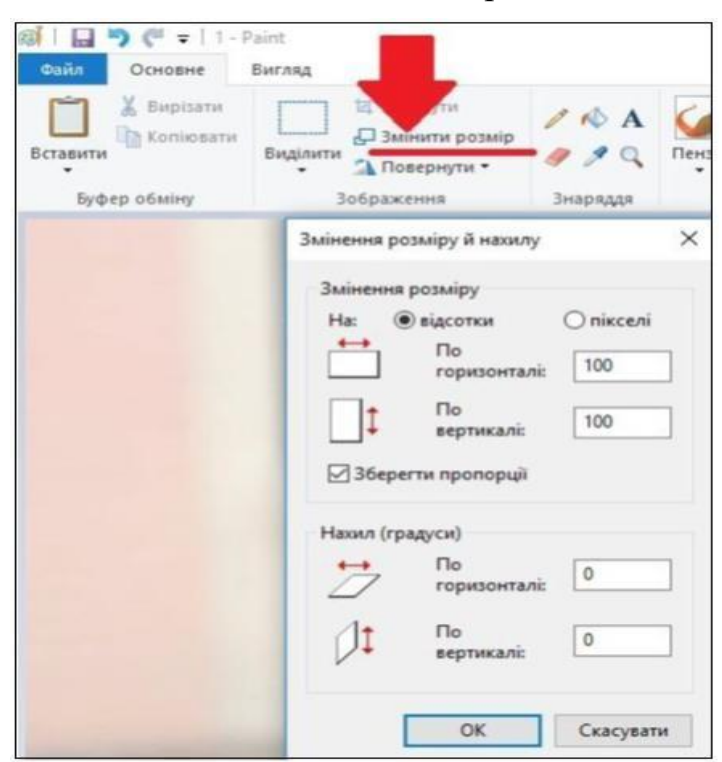

У вікні в полі «**По горизонталі**» замість 100% впишіть 50% (або стільки, на скільки Ви бажаєте зменшити ваше зображення). Поле «**По вертикалі**» змінюється автоматично (якщо встановлено позначку «**Зберегти пропорції**»!).

Для підтвердження зміни натисніть «**ОК**».

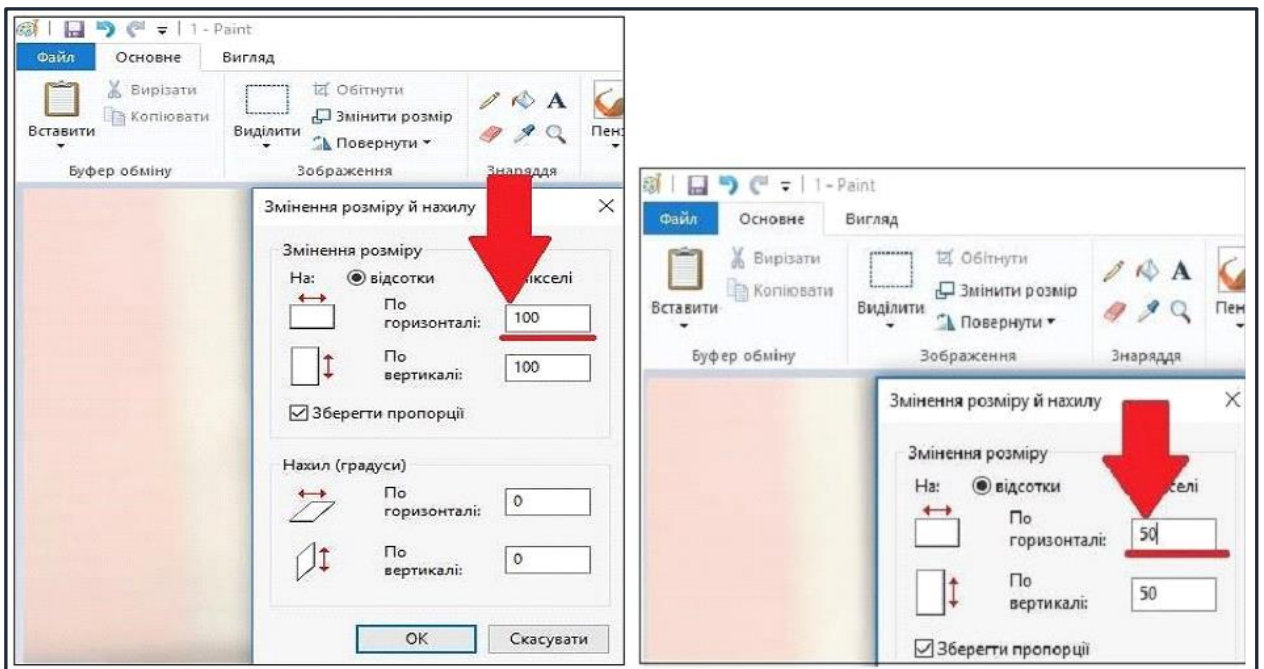

У вікні зображення натисніть «**Зберегти**» – збережено сканований документ зменшеного розміру.

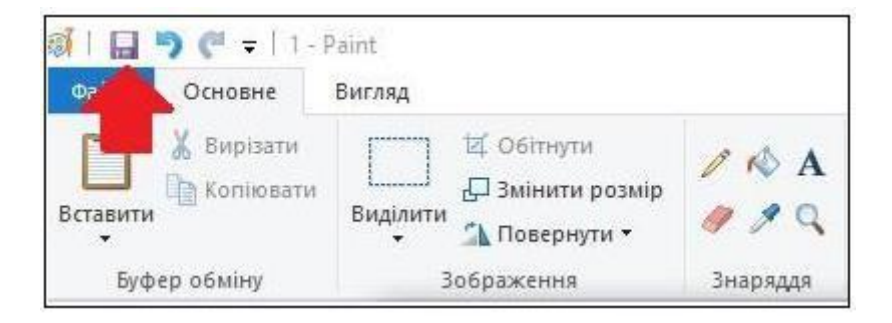

## **3.4. ПІДТРИМКА електронного кабінету вступника**

<span id="page-13-0"></span> *консультаційні телефон: (044) 290-18-13, (067) 551-24-74, (093) 342-38-63, (095) 281-13-54;* 

*електронна пошта: vstup@inforesurs.gov.ua;* 

 *на сайті – Інформативні матеріали, Відеороз'яснення, Запитаннявідповіді, Порядку прийому тощо.* 

## <span id="page-14-0"></span>**4. ПОМИЛКИ ПРИ РЕЄСТРАЦІЇ ЕЛЕКТРОННОГО КАБІНЕТУ: ПОРЯДОК ДІЙ ВСТУПНИКА**

#### $\triangleright$   $\Pi1.1$

#### *Текст помилки:*

*«Помилка при реєстрації: сертифікат НМТ (сертифікат ЗНО минулих років) не знайдено. Перевірте правильність введених даних. У разі їх коректності дійте у відповідності до порядку, визначеному у Інструкції ЕК у разі помилки П1.1».* 

У реєстрі сертифікатів ЗНО не знайдено сертифіката з параметрами вступника. Вступник наполягає, що в нього діючий *сертифікат НМТ (ЗНО)*.

#### *Порядок дій:*

Вступник надсилає на електронну пошту технічного адміністратора системи [\(vstup@inforesurs.gov.ua\)](mailto:vstup@inforesurs.gov.ua) лист з темою: «Помилка при реєстрації  $\Pi1.1$ ».

До листа додаються: сканкопія (фото) *сертифіката ЗНО* (з номером, піном, роком видачі) та *скріншот* з помилкою. Для сертифікатів НМТ – скрін повідомлення УЦОЯО. У тексті листа, рекомендуємо вказувати *контактний номер телефону*.

За результатами перевірки технічний адміністратор повідомляє про додання дійсного сертифіката в реєстр або про недійсність сертифіката.

## $\triangleright$  **II1.2**

#### *Текст помилки:*

*«Помилка при реєстрації: документ не знайдено у Реєстрі документів про освіту. Перевірте правильність введених даних. У разі їх коректності дійте у відповідності до порядку Інструкції ЕК у разі помилки П1.2».* 

У Реєстрі документів про освіту не знайдено *свідоцтва/атестата про ПЗСО* з параметрами, вказаними вступником. Вступник наполягає, що в нього діюче *свідоцтво/атестат про ПЗСО*.

#### *Порядок дій:*

Вступник надсилає на електронну пошту технічного адміністратора системи [\(vstup@inforesurs.gov.ua\)](mailto:ez@inforesurs.gov.ua) лист з темою: «Помилка при реєстрації  $\Pi1.2$ ».

До листа додаються: сканкопія (фото) *свідоцтва/атестата про ПЗСО* (з ПІБ, серією, номером, датою видачі) та *скріншот* з помилкою. У тексті листа, рекомендуємо вказувати *контактний номер телефону*.

За результатами перевірки технічний адміністратор повідомляє про додання в Реєстр документів про освіту інформації щодо свідоцтва/атестата про ПЗСО вступника або про неможливість це зробити (із зазначенням причини).

## $\triangleright$   $\Pi1.3$

## *Текст помилки:*

*«Помилка при реєстрації: вказано анульований документ про освіту. Перевірте правильність введених даних. У разі їх коректності дійте у відповідності до порядку, визначеному в Інструкції ЕК у разі помилки П1.3».* 

У реєстрі документів про освіту *свідоцтво/атестат про ПЗСО* з параметрами вступника позначений як анульований. Вступник наполягає, що в нього діюче *свідоцтво/атестат про ПЗСО*.

#### *Порядок дій:*

Вступник надсилає на електронну пошту технічного адміністратора системи [\(vstup@inforesurs.gov.ua\)](mailto:ez@inforesurs.gov.ua) лист з темою: «Помилка при реєстрації  $\Pi1.3$ ».

До листа додаються: сканкопія (фото) *свідоцтва/атестата* (з ПІБ, серією, номером, датою видачі) та *скріншот* з помилкою. У тексті листа, рекомендуємо вказувати *контактний номер телефону*.

За результатами перевірки технічний адміністратор повідомляє про додання дійсного свідоцтва/атестата в реєстр або про недійсність свідоцтва/атестата.

## $\triangleright$   $\Pi$ 2.1

#### *Текст помилки:*

*«Помилка при реєстрації: у вступника в ЄДЕБО вказано інший діючий сертифікат НМТ (ЗНО) зазначеного року видачі. Перевірте правильність введених даних. У разі їх коректності дійте у відповідності до порядку, визначеному в Інструкції помилки П2.1».* 

В даних вступника, що вже містяться в ЄДЕБО, наявне свідоцтво/атестат про ПЗСО, але вказано інший діючий сертифікат НМТ (ЗНО) зазначеного року видачі. Вступник наполягає, що саме в нього діючий сертифікат.

#### *Порядок дій:*

Вступник надсилає на електронну пошту технічного адміністратора системи [\(vstup@inforesurs.gov.ua\)](mailto:ez@inforesurs.gov.ua) лист з темою: «Помилка при реєстрації П2.1».

До листа додаються: сканкопії (фото) *свідоцтва/атестата про ПЗСО* (з ПІБ, серією, номером, датою видачі), *сертифіката* (з ПІБ, номером, піном, роком видачі), *паспорта/документа, що посвідчує особу* (з ПІБ, датою народження, серією, номером, ким видано, дата видачі), *\*(скановану копію паспорта громадянина України з безконтактним електронним носієм надаєте з двох сторін)* та *скріншот* з помилкою. У тексті листа, рекомендуємо вказувати *контактний номер телефону*.

За результатами перевірки технічний адміністратор повідомляє про додання дійсного сертифіката в дані вступника, що містяться в ЄДЕБО, або про недійсність сертифіката.

## $\triangleright$  **II2.2**

## *Текст помилки:*

*«Помилка при реєстрації: у вступника в ЄДЕБО вказано інший діючий документ про освіту. Перевірте правильність введених даних. У разі їх коректності дійте у відповідності до порядку в Інструкції ЕК у разі помилки П2.2».* 

В даних вступника, що вже містяться в ЄДЕБО, наявний сертифікат НМТ (ЗНО), але вказано інше діюче свідоцтво/атестат про ПЗСО. Вступник наполягає, що саме в нього діюче свідоцтво/атестат.

## *Порядок дій:*

Вступник надсилає на електронну пошту технічного адміністратора системи [\(vstup@inforesurs.gov.ua\)](mailto:ez@inforesurs.gov.ua) лист з темою: «Помилка при реєстрації П2.2».

До листа додаються: сканкопії (фото) *свідоцтва/атестата* (з ПІБ, серією, номером, датою видачі), *сертифіката* (з ПІБ, номером, піном, роком видачі), *паспорта/документа, що посвідчує особу* (з ПІБ, датою народження, серією, номером), *\*(скановану копію паспорта громадянина України з безконтактним* 

*електронним носієм надаєте з двох сторін)* та *скріншот* з помилкою. У тексті листа, рекомендуємо вказувати *контактний номер телефону*.

За результатами перевірки технічний адміністратор повідомляє про додання дійсного свідоцтва/атестата в дані вступника, що містяться в ЄДЕБО, або про недійсність свідоцтва/атестата.

## $\triangleright$  **II3.1**

#### *Текст помилки:*

*«Помилка при реєстрації: в даних вступника, що містяться в ЄДЕБО, є розбіжності з даними вказаного сертифіката НМТ (ЗНО). Перевірте правильність введених даних. У разі їх коректності дійте у відповідності до порядку, визначеному в Інструкції ЕК у разі помилки П3.1».*

Дані вступника, що вже містяться в ЄДЕБО, не повністю відповідають даним вказаного сертифіката НМТ (ЗНО). Вступник наполягає, що саме в його сертифікаті дійсні дані.

#### *Порядок дій:*

Вступник надсилає на електронну пошту технічного адміністратора системи [\(vstup@inforesurs.gov.ua\)](mailto:ez@inforesurs.gov.ua) лист з темою: «Помилка при реєстрації П $3.1$ ».

До листа додаються: сканкопії (фото) *свідоцтва/атестата про ПЗСО* (з ПІБ, серією, номером, датою видачі), *сертифіката* (з ПІБ, номером, піном, роком видачі), *паспорта/документа, що посвідчує особу* (з ПІБ, датою народження, серією, номером), *\*(скановану копію паспорта громадянина України з безконтактним електронним носієм надаєте з двох сторін)* та *скріншот* з помилкою. У тексті листа, рекомендуємо вказувати *контактний номер телефону*.

За результатами перевірки технічний адміністратор повідомляє про додання дійсного сертифіката в дані вступника, що містяться в ЄДЕБО, або про недійсність сертифіката НМТ (ЗНО).

## $\triangleright$  **II3.2**

#### *Текст помилки:*

*«Помилка при реєстрації: в даних вступника, що містяться в ЄДЕБО, є розбіжності з даними вказаного документа про освіту. Перевірте правильність введених даних. У разі їх коректності дійте у відповідності до порядку в Інструкції ЕК у разі помилки П3.2».* 

Дані вступника, що вже містяться в ЄДЕБО, не повністю відповідають даним вказаного сертифікату. Вступник наполягає, що саме в його сертифікаті НМТ (ЗНО) дійсні дані.

## *Порядок дій:*

Вступник надсилає на електронну пошту технічного адміністратора системи [\(vstup@inforesurs.gov.ua\)](mailto:ez@inforesurs.gov.ua) лист з темою: «Помилка при реєстрації П $3.2$ ».

До листа додаються: сканкопії (фото) *свідоцтва/атестата* (з ПІБ, серією, номером, датою видачі), *сертифіката* (з ПІБ, номером, піном, роком видачі), *паспорта/документа, що посвідчує особу* (з ПІБ, датою народження, серією, номером), *\*(скановану копію паспорта громадянина України з безконтактним електронним носієм надаєте з двох сторін)* та *скріншот* з помилкою. У тексті листа, рекомендуємо вказувати *контактний номер телефону*.

За результатами перевірки технічний адміністратор повідомляє про додання дійсного сертифіката в дані вступника, що містяться в ЄДЕБО, або про недійсність сертифіката НМТ (ЗНО).

#### **П3.3.1**

.

#### *Текст помилки:*

*«Помилка при реєстрації: в даних вступника, що містяться в ЄДЕБО, є розбіжності в даті народження, вказаними в документі про освіту та сертифікаті НМТ (ЗНО). Перевірте правильність введених даних. У разі їх коректності дійте у відповідності до порядку в Інструкції ЕК у разі помилки П3.3.1».*

Не пройдено перевірку на створення картки фізичної особи (щодо співпадіння дати народження в документі про ПЗСО та сертифікаті НМТ (ЗНО), обидва документи до карток інших осіб в ЄДЕБО не додавались). Вступник наполягає, що це його документи про ПЗСО та сертифікат НМТ (ЗНО).

#### *Порядок дій:*

Якщо помилку в даті народження виявлено у сертифікаті НМТ, вступник звертається до Регіонального представництва УЦОЯО для виправлення помилки в даті народження.

Якщо виявлено помилку в даті народження у сертифікаті ЗНО за 2019-2021 роки або в документі про освіту, вступник надсилає на електронну пошту технічного адміністратора системи [\(vstup@inforesurs.gov.ua\)](mailto:ez@inforesurs.gov.ua) лист з темою: «Помилка при реєстрації П3.3.1».

До листа додаються: сканкопії (фото) *свідоцтва/атестата про ПЗСО* (з ПІБ, серією, номером, датою видачі), *сертифіката* (з ПІБ, номером, піном, роком видачі), *паспорта/документа, що посвідчує особу* (з ПІБ, датою народження, серією, номером), *\*(скановану копію паспорта громадянина України з безконтактним електронним носієм надаєте з двох сторін)* та *скріншот* з помилкою. У тексті листа, рекомендуємо вказувати *контактний номер телефону*.

За результатами перевірки технічний адміністратор виправляє помилку в даті народження у документі про ПЗСО та повідомляє вступнику про можливість створення електронного кабінету.

#### $\triangleright$  **II3.3.2**

#### *Текст помилки:*

*«Помилка при реєстрації: в даних вступника, що містяться в ЄДЕБО, є розбіжності в ПІБ, вказаними в документі про освіту та сертифікаті НМТ (ЗНО). Перевірте правильність введених даних. У разі їх коректності дійте у відповідності до порядку, визначеному в Інструкції ЕК у разі помилки П3.3.2».*

Не пройдено перевірку на створення картки фізичної особи (щодо співпадіння ПІБ (ІБ) у документі про ПЗСО та сертифікаті НМТ (ЗНО), обидва документи до карток інших осіб в ЄДЕБО не додавались). Вступник наполягає, що це його документи про ПЗСО та сертифікат НМТ (ЗНО).

#### *Порядок дій:*

Якщо виявлено помилку в ПІБ у сертифікаті НМТ (ЗНО), вступник звертається до Регіонального УЦОЯО для виправлення помилки в сертифікаті НМТ (ЗНО).

Якщо виявлено помилку в документі про освіту, вступник надсилає на електронну пошту технічного адміністратора системи [\(vstup@inforesurs.gov.ua\)](mailto:ez@inforesurs.gov.ua) лист з темою: «Помилка при реєстрації П3.3.2».

До листа додаються: сканкопії (фото) *свідоцтва/атестата про ПЗСО* (з ПІБ, серією, номером, датою видачі), *сертифіката ЗНО* (з ПІБ, номером, піном, роком видачі), *паспорта/документа, що посвідчує особу* (з ПІБ, датою народження, серією, номером та ким видано документ), *\*(скановану копію паспорта громадянина України з безконтактним електронним носієм надаєте з двох сторін)* та *скріншот* з помилкою. У тексті листа, рекомендуємо вказувати *контактний номер телефону*.

 За результатами перевірки технічний адміністратор надає вступнику можливість на створення електронного кабінету. Разом з тим, у разі зарахування на навчання, вступник повинен у визначений закладом освіти строк надати дублікат документа про ПЗСО з виправленим ПІБ (замовлення здійснює заклад освіти, який видав цей документ. Дублікат доцільно отримати навіть, якщо Вас не зараховано!).

#### **П3.3.3**

#### *Текст помилки:*

#### *«Помилка при реєстрації: в ЄДЕБО відсутні дані, вказані в документі про ПЗСО та/або сертифікаті НМТ (ЗНО). Перевірте правильність введених даних. У разі їх коректності дійте у відповідності до порядку, визначеному в Інструкції ЕК у разі помилки П3.3.3».*

В ЄДЕБО є картка особи з ПІБ та датою народження вступника. Разом з тим, картка не містить дані вказаних вступником *документа про ПЗСО* та *сертифіката ЗНО*. Вступник наполягає, що в його документах дійсні дані.

#### *Порядок дій:*

Як правило, у таких випадках в існуючій в ЄДЕБО картці особи наявне *свідоцтво про народження* або *свідоцтво про БЗСО* вступника. У вікні реєстрації електронного кабінету для підтвердження, що в ЄДЕБО вже наявна його картка особи, вступнику пропонується внести їх дані у формі «Додаткова інформація для ідентифікації» – у разі успішного результату вступник продовжує створення електронного кабінету.

Якщо дані не підтверджено – вступник надсилає на електронну пошту технічного адміністратора системи [\(vstup@inforesurs.gov.ua\)](mailto:ez@inforesurs.gov.ua) лист з темою: «Помилка при реєстрації П3.3.3».

До листа додаються: сканкопії (фото) *свідоцтва/атестата про ПЗСО* (з ПІБ, серією, номером, датою видачі), *сертифіката ЗНО* (з ПІБ, номером, піном, роком видачі), а також *сканкопію паспорта (з полями серія, номер, ким видано документ) \*(скановану копію паспорта громадянина України з безконтактним електронним носієм надаєте з двох сторін), свідоцтва про народження, свідоцтва про базову загальну середню освіту* (з ПІБ, серією, номером). Крім того, *скріншот* з помилкою. У тексті листа, рекомендуємо вказувати *контактний номер телефону*.

За результатами перевірки технічний адміністратор повідомляє щодо можливості створення електронного кабінету.

## **П4.1**

#### *Текст помилки:*

*«Помилка при реєстрації: в ЄДЕБО відсутні дані для однозначної ідентифікації особи без сертифікату НМТ (ЗНО). Перевірте правильність введених даних. У разі їх коректності дійте у відповідності до порядку, визначеному в Інструкції помилки П4.1».* 

Особа реєструється без сертифікатів НМТ (ЗНО). Існує картка фізичної особи в ЄДЕБО з вказаним документом про освіту, але вона не має діючих документів, що посвідчує особу, тож виконати додаткову ідентифікацію неможливо.

#### *Порядок дій:*

Вступник надсилає на електронну пошту технічного адміністратора системи [\(vstup@inforesurs.gov.ua\)](mailto:ez@inforesurs.gov.ua) лист з темою: «Помилка при реєстрації П4.1».

До листа додаються: сканкопії (фото) *свідоцтва/атестата про ПЗСО* (з ПІБ, серією, номером, датою видачі), *сертифіката* (з ПІБ, номером, піном, роком видачі), *паспорта/документа, що посвідчує особу* (з ПІБ, датою народження, серією, номером), *\*(скановану копію паспорта громадянина України з безконтактним електронним носієм надаєте з двох сторін)* та *скріншот* з помилкою. У тексті листа, рекомендуємо вказувати *контактний номер телефону*.

За результатами перевірки технічний адміністратор повідомляє щодо можливості створення електронного кабінету.

#### $\triangleright$  **II4.2**

#### *Текст помилки:*

*«Помилка при реєстрації: в даних вступника, що містяться в ЄДЕБО, є розбіжності з вказаними даними додаткової ідентифікації. Перевірте правильність введених даних. У разі їх коректності дійте у відповідності до порядку, визначеному в Інструкції помилки П4.2».* 

Особа реєструється без сертифікатів НМТ (ЗНО). Існує картка фізичної особи в ЄДЕБО з вказаним документом про освіту, але особа не може пройти додаткову ідентифікацію, хоча наполягає, що правильно вносить дані. В картці фізичної особи можуть бути застарілі документи, що посвідчують особу або може бути картка іншої особи.

Вступник надсилає на електронну пошту технічного адміністратора системи [\(vstup@inforesurs.gov.ua\)](mailto:ez@inforesurs.gov.ua) лист з темою: «Помилка при реєстрації  $\Pi 4.2$ ».

До листа додаються: сканкопії (фото) *свідоцтва/атестата про ПЗСО* (з ПІБ, серією, номером, датою видачі), *сертифіката* (з ПІБ, номером, піном, роком видачі), *паспорта/документа, що посвідчує особу* (з ПІБ, датою народження, серією, номером), *\*(скановану копію паспорта громадянина України з безконтактним електронним носієм надаєте з двох сторін)* та *скріншот* з помилкою. У тексті листа, рекомендуємо вказувати *контактний номер телефону*.

За результатами перевірки технічний адміністратор повідомляє щодо можливості створення електронного кабінету.

#### $\triangleright$  **II4.3**

#### *Текст помилки:*

*«Помилка при реєстрації: в ЄДЕБО відсутні дані для однозначної ідентифікації особи без сертифікату НМТ (ЗНО). Перевірте правильність* 

*введених даних. У разі їх коректності дійте у відповідності до порядку, визначеному в Інструкції помилки П4.3».* 

Особа реєструється без сертифікатів НМТ (ЗНО). Не існує картки фізичної особи, що має вказаний документ про освіту, але при цьому існує більше однієї картки з вказаними в документі про освіту ПІБ та датою народження.

Вступник надсилає на електронну пошту технічного адміністратора системи [\(vstup@inforesurs.gov.ua\)](mailto:ez@inforesurs.gov.ua) лист з темою: «Помилка при реєстрації П4.3».

До листа додаються: сканкопії (фото) *свідоцтва/атестата про ПЗСО* (з ПІБ, серією, номером, датою видачі), *сертифіката* (з ПІБ, номером, піном, роком видачі), *паспорта/документа, що посвідчує особу* (з ПІБ, датою народження, серією, номером), *\*(скановану копію паспорта громадянина України з безконтактним електронним носієм надаєте з двох сторін)* та *скріншот* з помилкою. У тексті листа, рекомендуємо вказувати *контактний номер телефону*.

За результатами перевірки технічний адміністратор повідомляє щодо можливості створення електронного кабінету.

## $\triangleright$   $\Pi$ 4.4

#### *Текст помилки:*

*«Помилка при реєстрації: в ЄДЕБО відсутні дані для однозначної ідентифікації особи без сертифікату НМТ (ЗНО). Перевірте правильність введених даних. У разі їх коректності дійте у відповідності до порядку, визначеному в Інструкції помилки П4.4».* 

Особа реєструється без сертифікатів НМТ (ЗНО). Не існує картки фізичної особи в ЄДЕБО, що має вказаний документ про освіту, але при цьому існує хоча б одна картка з вказаними в документі про освіту ПІБ та датою народження, яка не має актуального документа, що посвідчує особу. Додаткова ідентифікація документа, що посвідчує особу, не зможе підтвердити чи спростувати, що це співставлена картка особи.

#### *Порядок дій:*

Вступник надсилає на електронну пошту технічного адміністратора системи [\(vstup@inforesurs.gov.ua\)](mailto:ez@inforesurs.gov.ua) лист з темою: «Помилка при реєстрації П4.4».

До листа додаються: сканкопії (фото) *свідоцтва/атестата про ПЗСО* (з ПІБ, серією, номером, датою видачі), *сертифіката* (з ПІБ, номером, піном, роком видачі), *паспорта/документа, що посвідчує особу* (з ПІБ, датою народження, серією, номером), *\*(скановану копію паспорта громадянина України з безконтактним електронним носієм надаєте з двох сторін)* та *скріншот* з помилкою. У тексті листа, рекомендуємо вказувати *контактний номер телефону*.

За результатами перевірки технічний адміністратор повідомляє щодо можливості створення електронного кабінету.

## $\triangleright$  **II4.5**

#### *Текст помилки:*

*«Помилка при реєстрації: в ЄДЕБО відсутні дані для однозначної ідентифікації особи без сертифікату НМТ (ЗНО). Перевірте правильність введених даних. У разі їх коректності дійте у відповідності до порядку, визначеному в Інструкції помилки П4.5».* 

Особа реєструється без сертифікатів НМТ (ЗНО). Не існує картки фізичної особи в ЄДЕБО, що має вказаний документ про освіту, не існує картки фізичної особи з вказаними в документі про освіту ПІБ та датою народження, та ще й в записі ІВС «Освіта» не вказано документ, що посвідчує особу, тому неможливо провести додаткову ідентифікацію.

Вступник надсилає на електронну пошту технічного адміністратора системи [\(vstup@inforesurs.gov.ua\)](mailto:ez@inforesurs.gov.ua) лист з темою: «Помилка при реєстрації П4.5».

До листа додаються: сканкопії (фото) *свідоцтва/атестата про ПЗСО* (з ПІБ, серією, номером, датою видачі), *сертифіката* (з ПІБ, номером, піном, роком видачі), *паспорта/документа, що посвідчує особу* (з ПІБ, датою народження, серією, номером), *\*(скановану копію паспорта громадянина України з безконтактним електронним носієм надаєте з двох сторін)* та *скріншот* з помилкою. У тексті листа, рекомендуємо вказувати *контактний номер телефону*.

За результатами перевірки технічний адміністратор повідомляє щодо можливості створення електронного кабінету.

#### $\triangleright$  **II4.6.1**

#### *Текст помилки:*

*«Помилка при реєстрації: в даних вступника, що містяться в ЄДЕБО є розбіжності з вказаними даними додаткової ідентифікації. Перевірте правильність введених даних. У разі їх коректності дійте у відповідності до порядку, визначеному в Інструкції помилки П4.6.1».* 

Особа реєструється без сертифікатів НМТ (ЗНО). Не існує картки фізичної особи, що має вказаний документ про освіту, при цьому існує хоча б одна картка з ПІБ та датою народження з документа про освіту, в цій картці внесено документ, що посвідчує особу з документа про освіту, але номер документа, що посвідчує особу, не підтверджено додатковою ідентифікацією.

Вступник надсилає на електронну пошту технічного адміністратора системи [\(vstup@inforesurs.gov.ua\)](mailto:ez@inforesurs.gov.ua) лист з темою: «Помилка при реєстрації П4.6.1».

До листа додаються: сканкопії (фото) *свідоцтва/атестата про ПЗСО* (з ПІБ, серією, номером, датою видачі), *сертифіката* (з ПІБ, номером, піном, роком видачі), *паспорта/документа, що посвідчує особу* (з ПІБ, датою народження, серією, номером), *\*(скановану копію паспорта громадянина України з безконтактним електронним носієм надаєте з двох сторін)* та *скріншот* з помилкою. У тексті листа, рекомендуємо вказувати *контактний номер телефону*.

За результатами перевірки технічний адміністратор повідомляє щодо можливості створення електронного кабінету.

## $\triangleright$   $\Pi$ 4.6.2

#### *Текст помилки:*

*«Помилка при реєстрації: в даних вступника, що містяться в ЄДЕБО є розбіжності з вказаними даними додаткової ідентифікації. Перевірте правильність введених даних. У разі їх коректності дійте у відповідності до порядку, визначеному в Інструкції помилки П4.6.2».* 

Особа реєструється без сертифікатів НМТ (ЗНО). Не існує картки фізичної особи, що має вказаний документ про освіту, при цьому існує хоча б одна картка з

ПІБ та датою народження з документа про освіту, але вступником не підтверджено додатковою ідентифікацією документ, що посвідчує особу, такої картки.

Вступник надсилає на електронну пошту технічного адміністратора системи [\(vstup@inforesurs.gov.ua\)](mailto:ez@inforesurs.gov.ua) лист з темою: «Помилка при реєстрації П $4.6.2$ ».

До листа додаються: сканкопії (фото) *свідоцтва/атестата про ПЗСО* (з ПІБ, серією, номером, датою видачі), *сертифіката* (з ПІБ, номером, піном, роком видачі), *паспорта/документа, що посвідчує особу* (з ПІБ, датою народження, серією, номером), *\*(скановану копію паспорта громадянина України з безконтактним електронним носієм надаєте з двох сторін)* та *скріншот* з помилкою. У тексті листа, рекомендуємо вказувати *контактний номер телефону*.

За результатами перевірки технічний адміністратор повідомляє щодо можливості створення електронного кабінету.

#### $\triangleright$  **II4.6.3**

#### *Текст помилки:*

*«Помилка при реєстрації: в даних вступника, що містяться в ЄДЕБО є розбіжності з вказаними даними додаткової ідентифікації. Перевірте правильність введених даних. У разі їх коректності дійте у відповідності до порядку, визначеному в Інструкції помилки П4.6.3».* 

Особа реєструється без сертифікатів НМТ (ЗНО). Не існує картки фізичної особи, що має вказаний документ про освіту, при цьому також не існує карток з ПІБ та датою народження і документа про освіту, тож очікується підтвердження документа, що посвідчує особу із запису ІВС «Освіта», але вступником додатковою ідентифікацією його не підтверджено. Цей випадок може бути основним випадком «помилки вводу даних» для більшої частини вступників без НМТ (ЗНО).

Вступник надсилає на електронну пошту технічного адміністратора системи [\(vstup@inforesurs.gov.ua\)](mailto:ez@inforesurs.gov.ua) лист з темою: «Помилка при реєстрації П4.6.3».

До листа додаються: сканкопії (фото) *свідоцтва/атестата про ПЗСО* (з ПІБ, серією, номером, датою видачі), *сертифіката* (з ПІБ, номером, піном, роком видачі), *паспорта/документа, що посвідчує особу* (з ПІБ, датою народження, серією, номером), *\*(скановану копію паспорта громадянина України з безконтактним електронним носієм надаєте з двох сторін)* та *скріншот* з помилкою. У тексті листа, рекомендуємо вказувати *контактний номер телефону*.

За результатами перевірки технічний адміністратор повідомляє щодо можливості створення електронного кабінету.

# <span id="page-23-0"></span>**5. ПЕРЕЛІК СПЕЦІАЛЬНОСТЕЙ ТА СПЕЦІАЛІЗАЦІЙ** *(довідково)*

## *ПЕРЕЛІК ГАЛУЗЕЙ ЗНАНЬ І СПЕЦІАЛЬНОСТЕЙ,*

## *за якими здійснюється підготовка здобувачів вищої (фахової передвищої) освіти*

*(затверджено постановою Кабінету Міністрів України від 29 квітня 2015 р. № 266)*

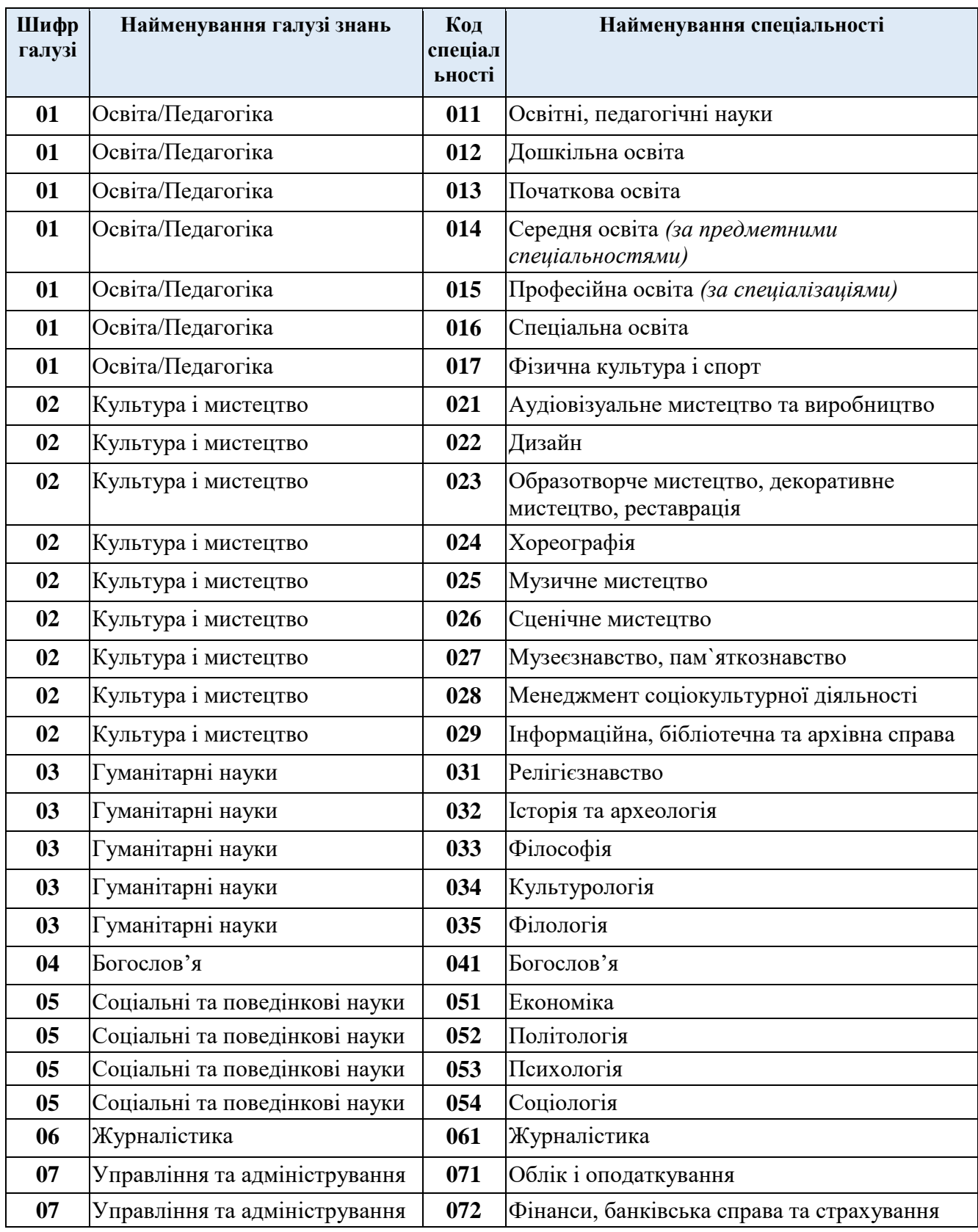

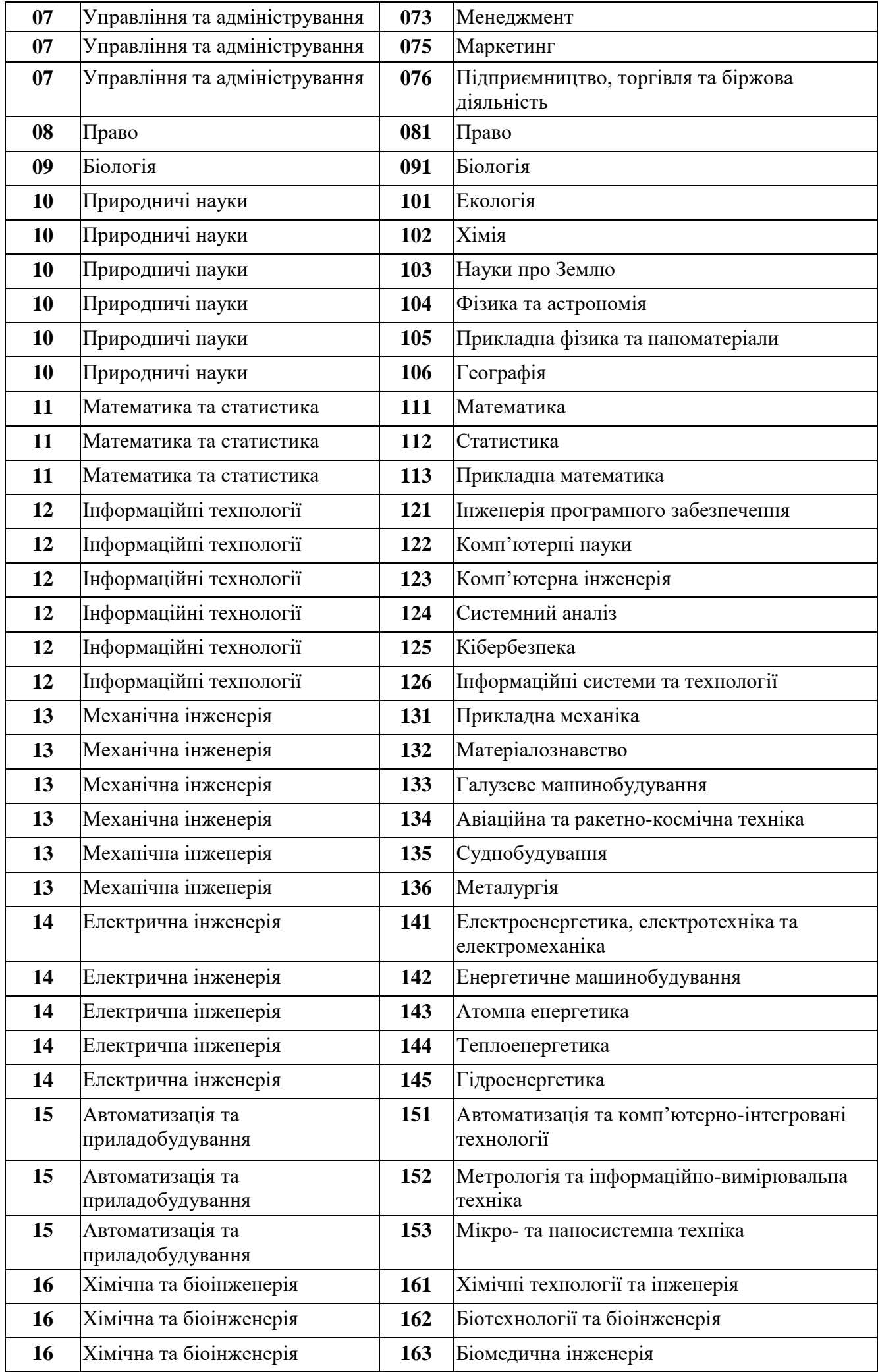

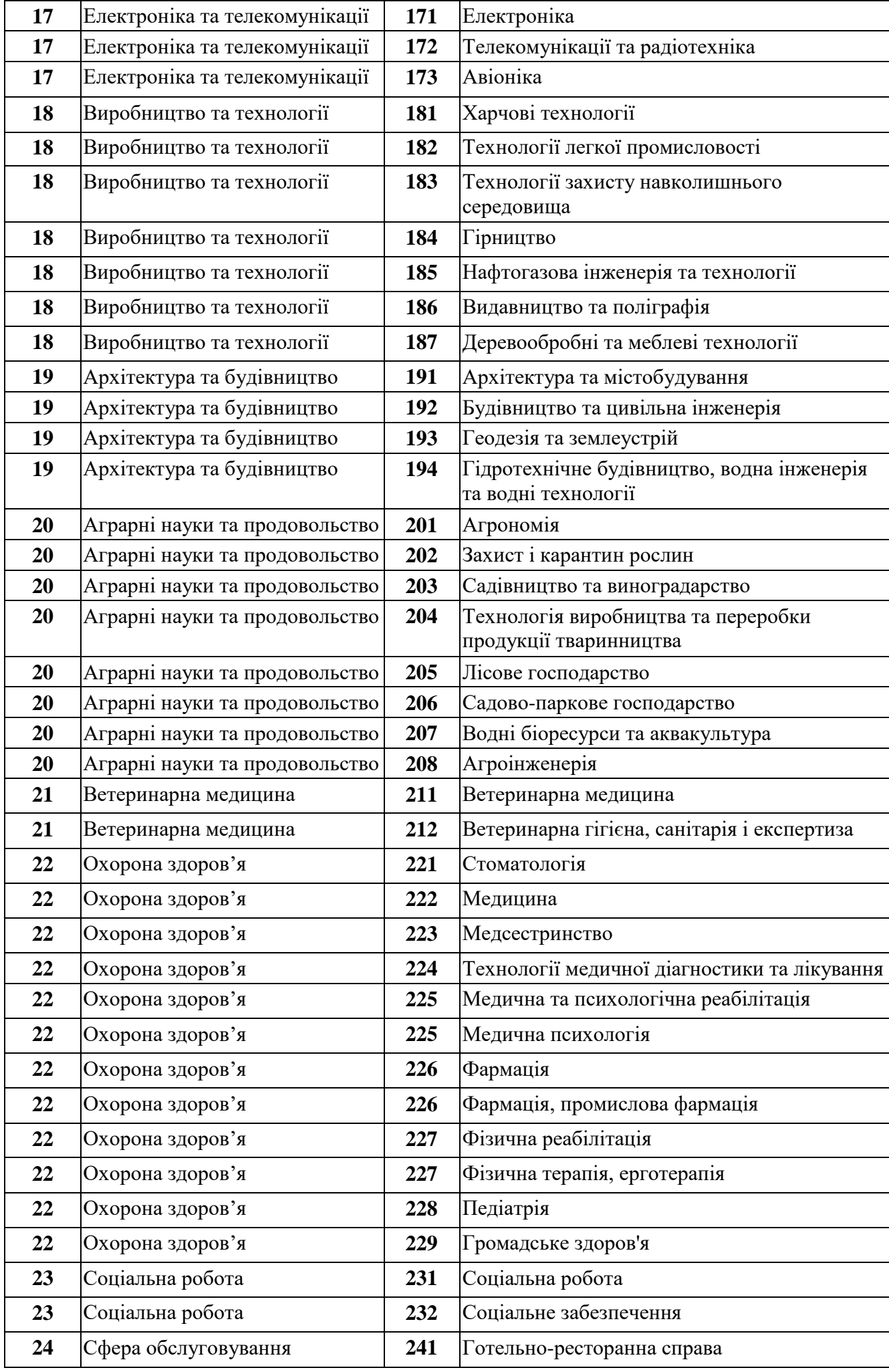

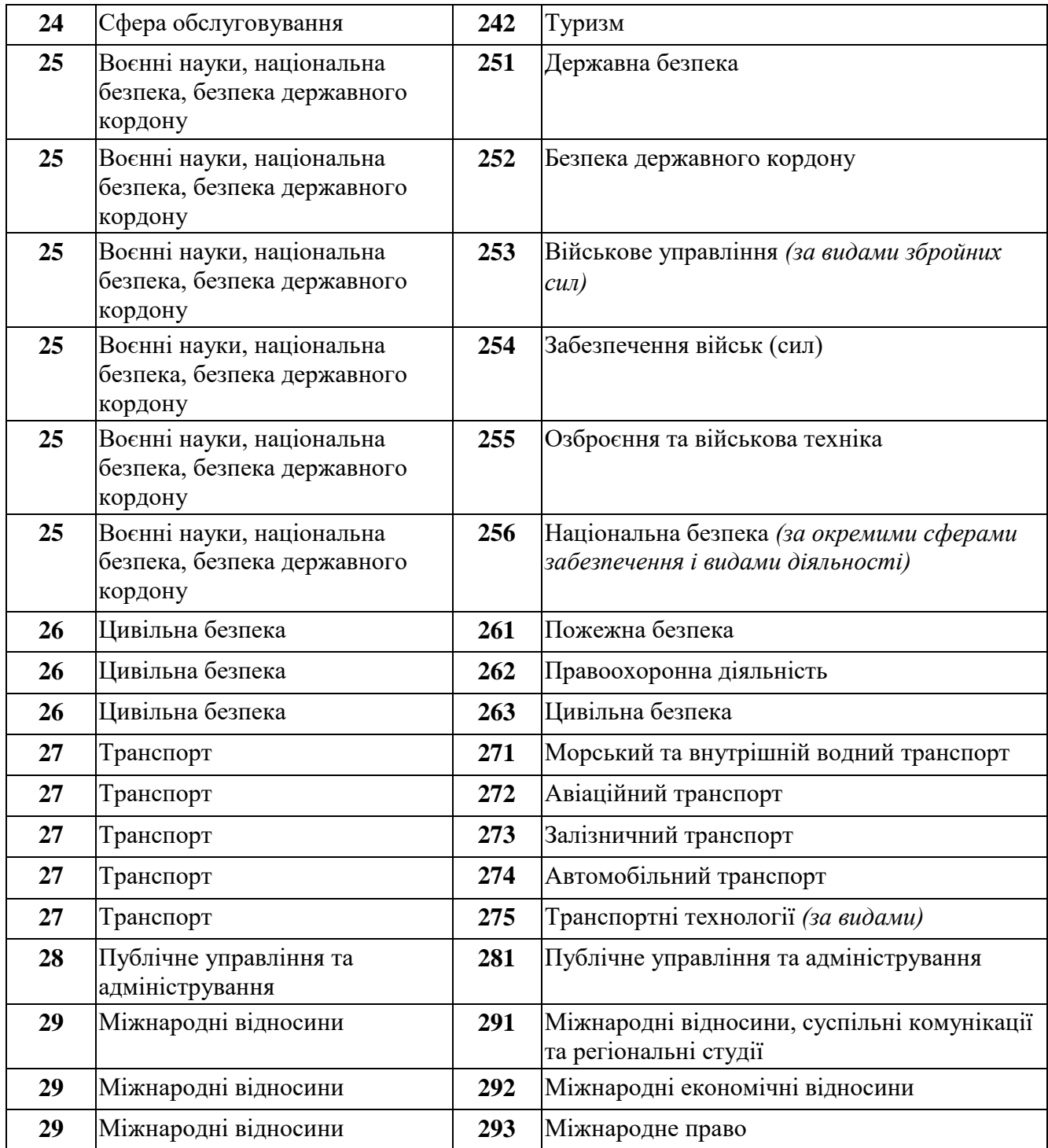

## *ПЕРЕЛІК СПЕЦІАЛІЗАЦІЙ ДО СПЕЦІАЛЬНОСТЕЙ,*

*за якими здійснюється підготовка здобувачів вищої (фахової передвищої) освіти за бюджетні кошти*

*(затверджено наказами МОН від 2016 р. № 292, № 506, № 507, № 567)*

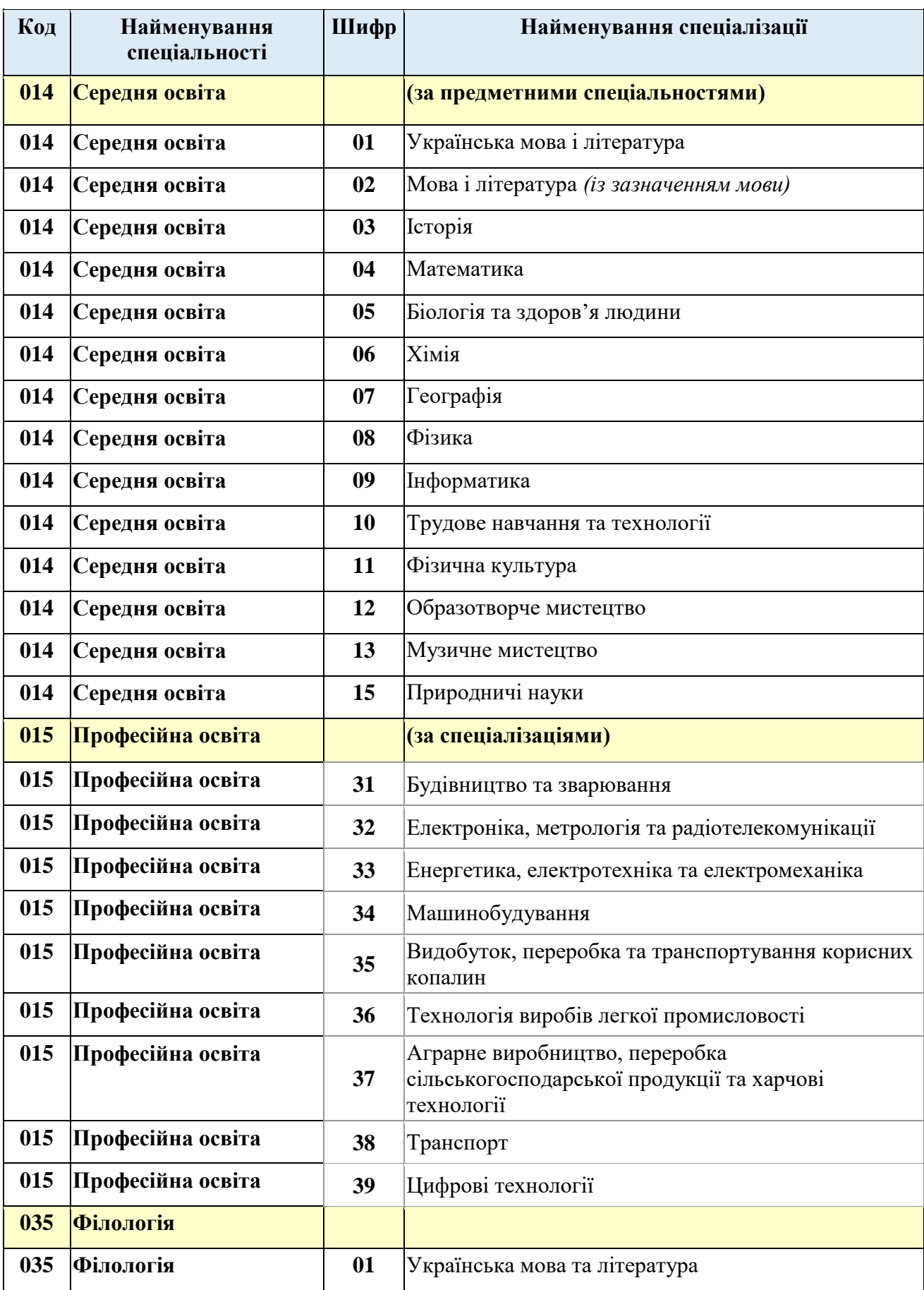

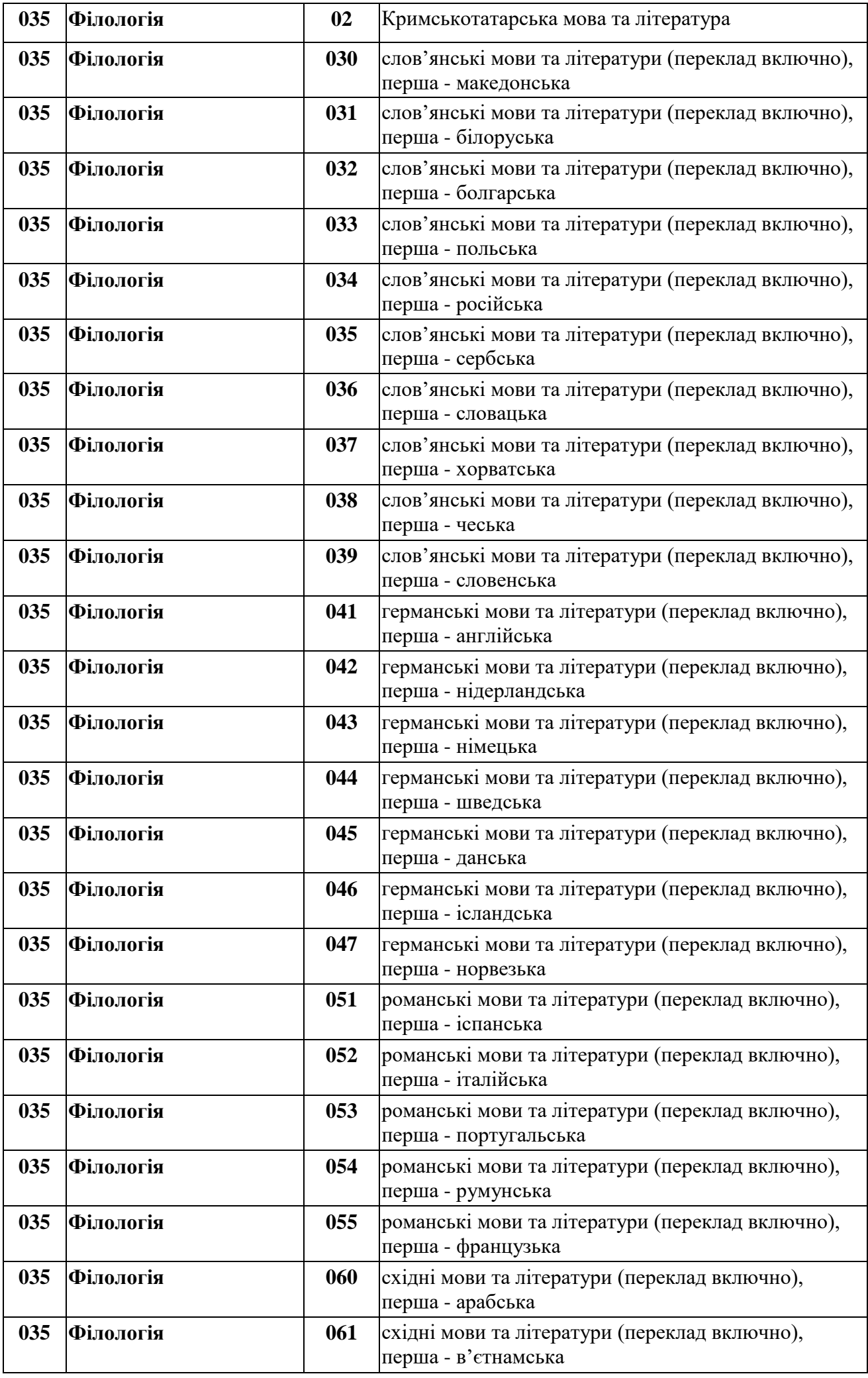

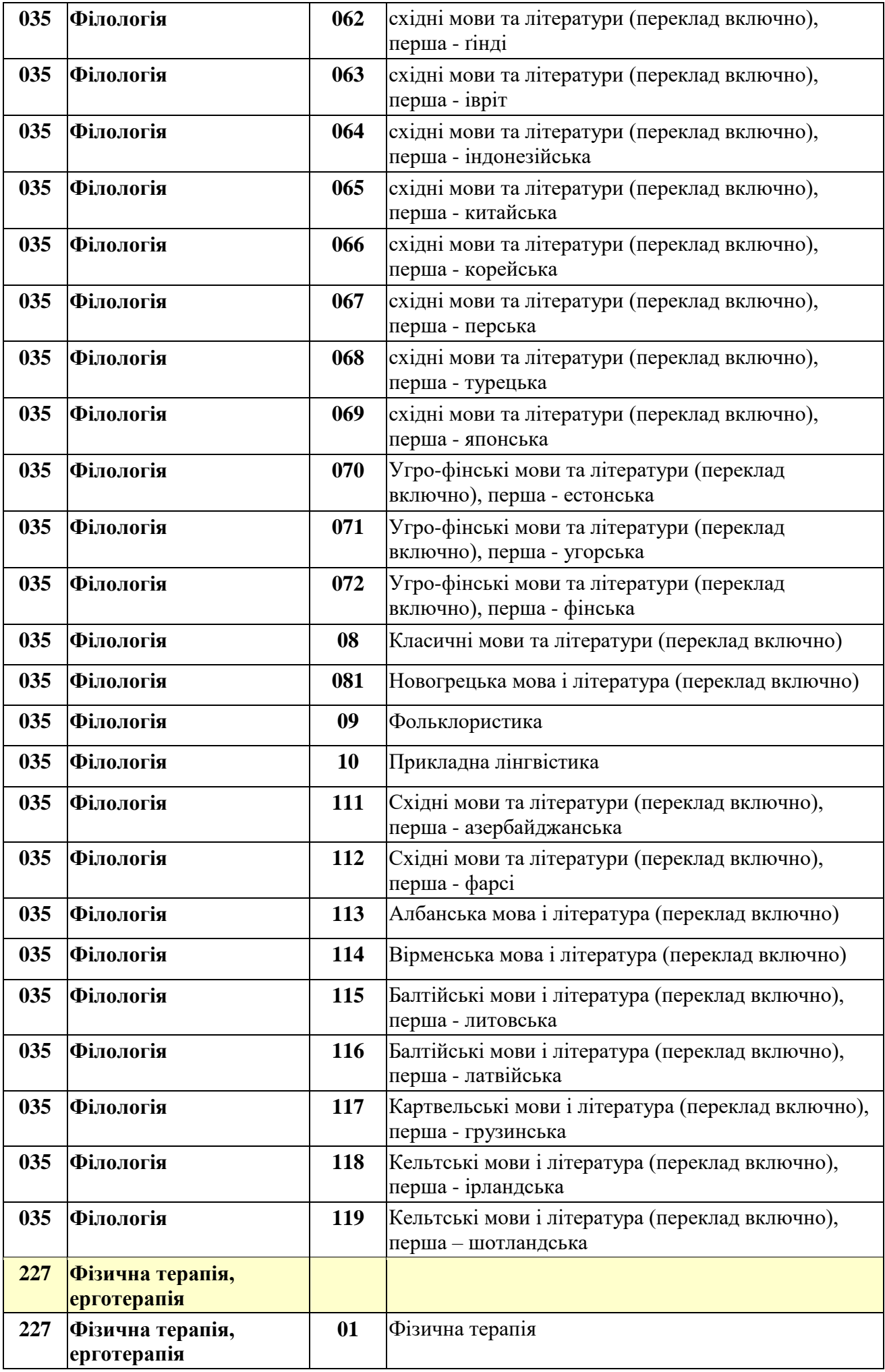

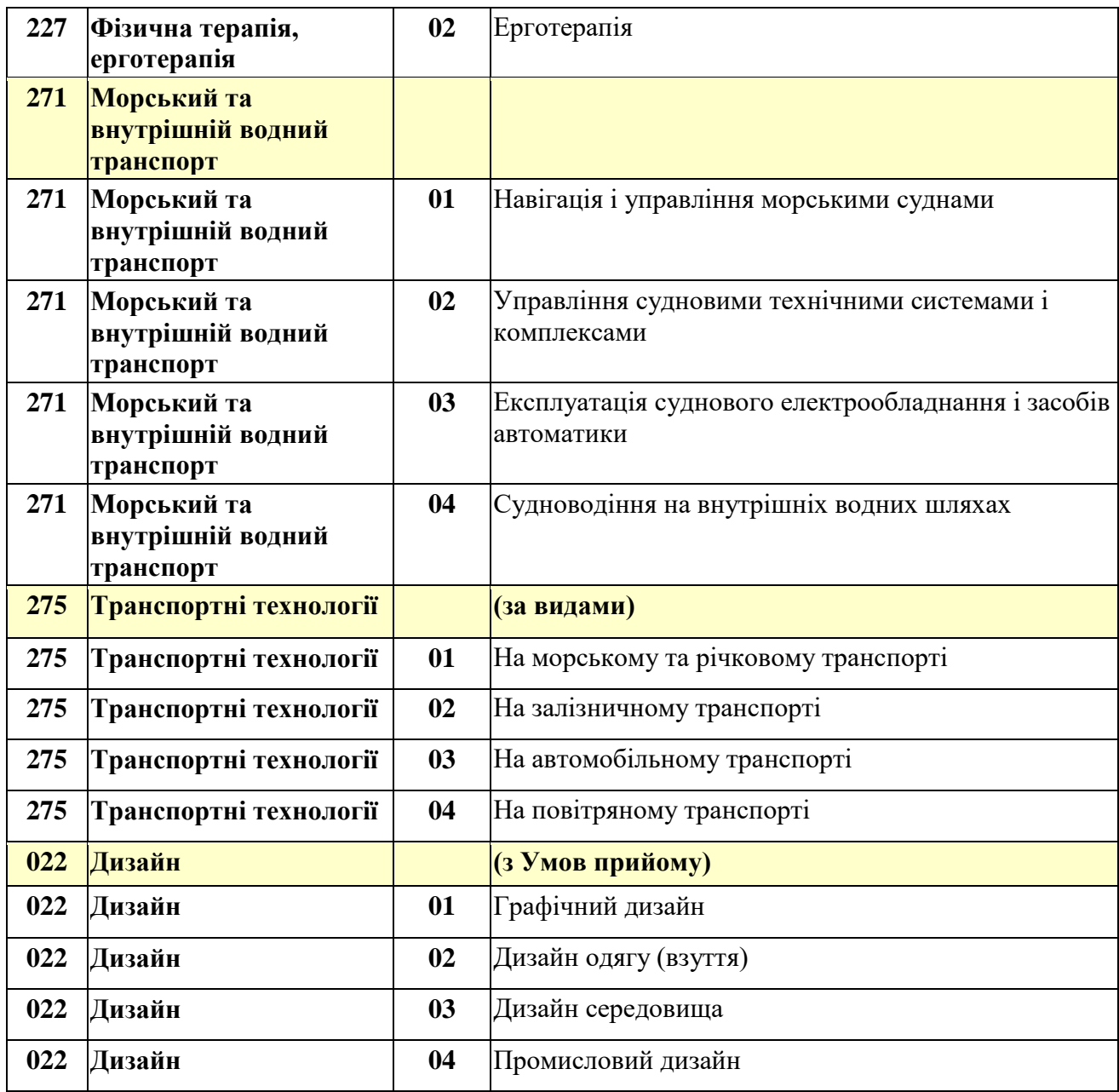